**Developing OTDs for Oracle® Java CAPS Application Adapters**

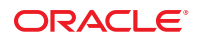

Part No: 821–2583 December 2011

Copyright © 2008, 2011, Oracle and/or its affiliates. All rights reserved.

This software and related documentation are provided under a license agreement containing restrictions on use and disclosure and are protected by intellectual property laws. Except as expressly permitted in your license agreement or allowed by law, you may not use, copy, reproduce, translate, broadcast, modify, license, transmit, distribute, exhibit, perform, publish or display any part, in any form, or by any means. Reverse engineering, disassembly, or decompilation of this software, unless required by law for interoperability, is prohibited.

The information contained herein is subject to change without notice and is not warranted to be error-free. If you find any errors, please report them to us in writing.

If this is software or related documentation that is delivered to the U.S. Government or anyone licensing it on behalf of the U.S. Government, the following notice is applicable:

U.S. GOVERNMENT RIGHTS. Programs, software, databases, and related documentation and technical data delivered to U.S. Government customers are "commercial computer software" or "commercial technical data" pursuant to the applicable Federal Acquisition Regulation and agency-specific supplemental regulations. As such, the use, duplication, disclosure, modification, and adaptation shall be subject to the restrictions and license terms set forth in the applicable Government contract, and, to the extent applicable by the terms of the Government contract, the additional rights set forth in FAR 52.227-19, Commercial Computer Software License (December 2007). Oracle America, Inc., 500 Oracle Parkway, Redwood City, CA 94065.

This software or hardware is developed for general use in a variety of information management applications. It is not developed or intended for use in any inherently dangerous applications, including applications that may create a risk of personal injury. If you use this software or hardware in dangerous applications, then you shall be responsible to take all appropriate fail-safe, backup, redundancy, and other measures to ensure its safe use. Oracle Corporation and its affiliates disclaim any liability for any damages caused by use of this software or hardware in dangerous applications.

Oracle and Java are registered trademarks of Oracle and/or its affiliates. Other names may be trademarks of their respective owners.

Intel and Intel Xeon are trademarks or registered trademarks of Intel Corporation. All SPARC trademarks are used under license and are trademarks or registered trademarks of SPARC International, Inc. AMD, Opteron, the AMD logo, and the AMD Opteron logo are trademarks or registered trademarks of Advanced Micro Devices. UNIX is a registered trademark of The Open Group.

This software or hardware and documentation may provide access to or information on content, products, and services from third parties. Oracle Corporation and its affiliates are not responsible for and expressly disclaim all warranties of any kind with respect to third-party content, products, and services. Oracle Corporation and its affiliates will not be responsible for any loss, costs, or damages incurred due to your access to or use of third-party content, products, or services.

# Contents

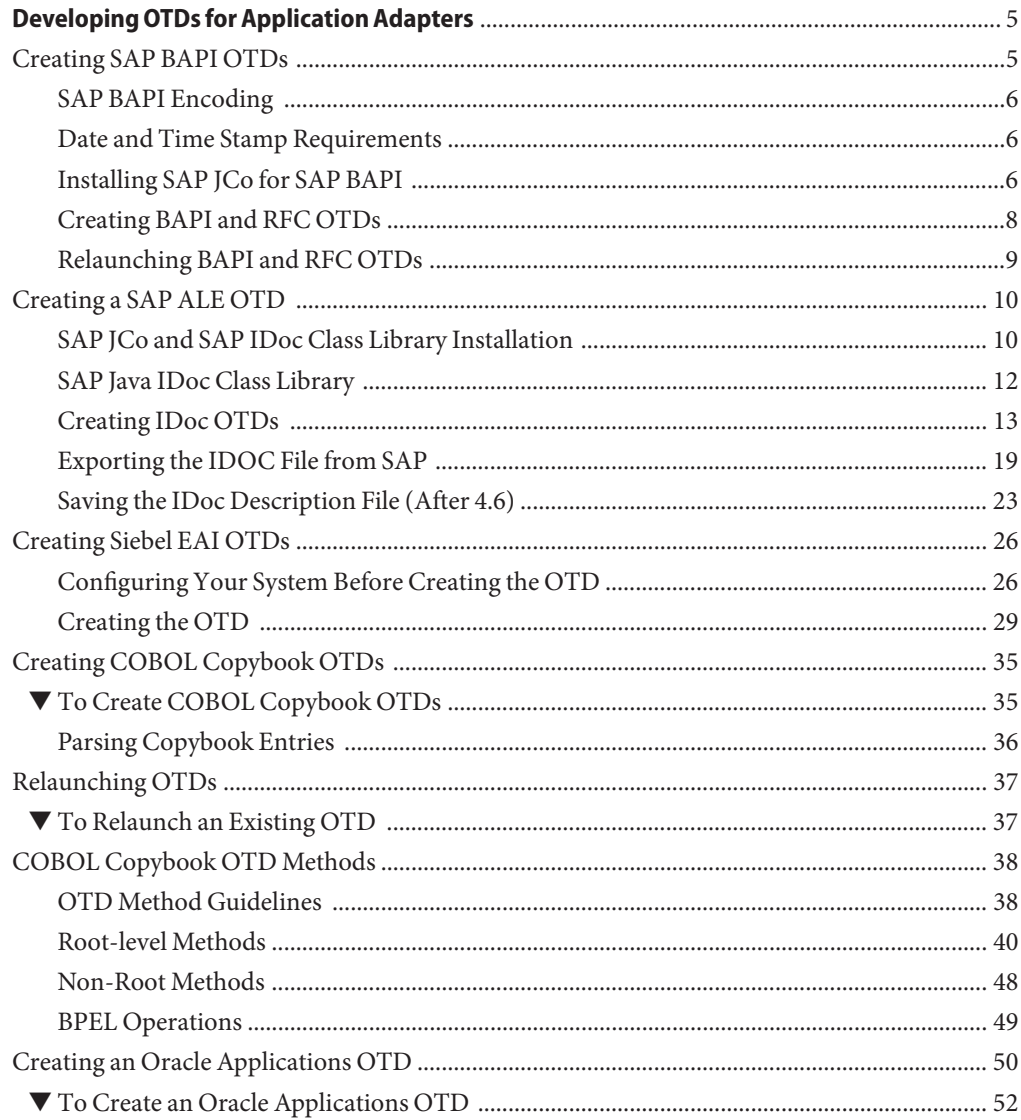

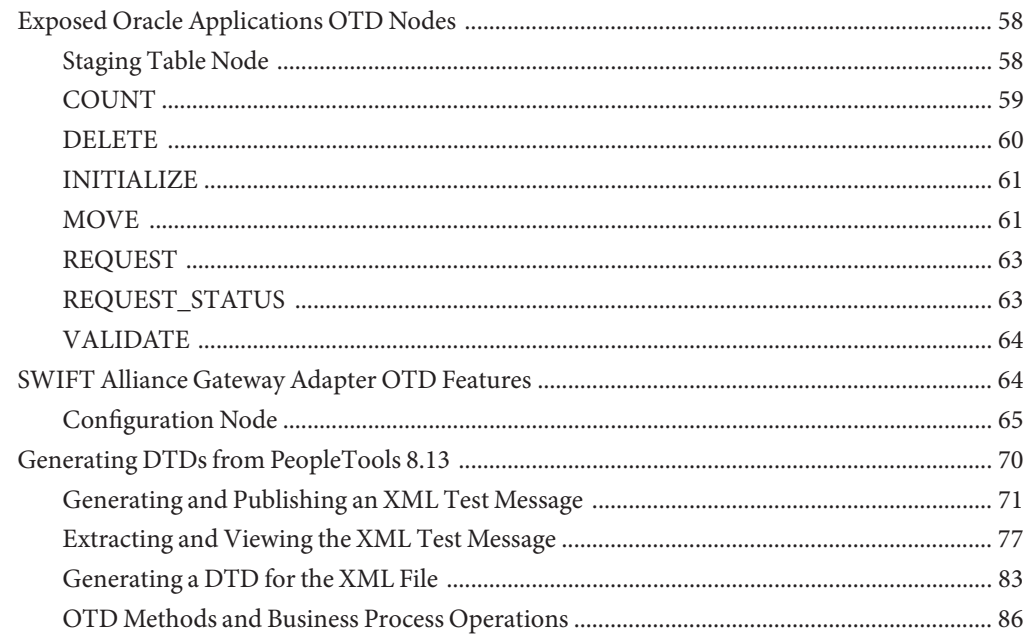

# <span id="page-4-0"></span>Developing OTDs for Application Adapters

The following sections provide instructions on how to create an OTD for an application adapter. OTDs contain the data structure and rules that define an object. They are generated by extracting the business services that have been exposed through an external system, and the Integration Objects available in that system's instance. For the adapters listed below, this operation is performed by their individual OTD Wizard.

This section covers the following topics:

- ["Creating COBOL Copybook OTDs" on page 35](#page-34-0)
- ["Creating an Oracle Applications OTD" on page 50](#page-49-0)
- "Creating SAP BAPI OTDs" on page 5
- ["Creating a SAP ALE OTD" on page 10](#page-9-0)
- ["Creating Siebel EAI OTDs" on page 26](#page-25-0)
- ["SWIFT Alliance Gateway Adapter OTD Features" on page 64](#page-63-0)
- ["Generating DTDs from PeopleTools 8.13" on page 70](#page-69-0)

## **Creating SAP BAPI OTDs**

The SAP BAPI wizard is used to create BAPI and RFC OTDs. BAPI and RFC OTDs can be used in Java Collaborations and BPM Business Processes, and NetBeans EJBs to communicate with SAP.

- ["SAP BAPI Encoding" on page 6](#page-5-0)
- ["Date and Time Stamp Requirements" on page 6](#page-5-0)
- ["Installing SAP JCo for SAP BAPI" on page 6](#page-5-0)
- ["Creating BAPI and RFC OTDs" on page 8](#page-7-0)
- ["Relaunching BAPI and RFC OTDs" on page 9](#page-8-0)

# <span id="page-5-0"></span>**SAP BAPI Encoding**

SAP BAPI/RFC OTDs are encoding independent of the SAP system. This means that OTDs created on a Unicode SAP instance can seamlessly interact with non-Unicode SAP instances, and vice versa. In addition, the marshal and unmarshal encoding methods on the IDOC\_INBOUND\_ASYNCHRONOUS OTD only apply to the data, and not to the SAP instance. The default for all processed byte data is UTF-8, regardless of connection type (Unicode or non-Unicode).

When attempting to unmarshal data flows using an encoding other than UTF-8, such as UTF-16, then you must also call the setUnmarshalEncoding method to specify this encoding. This enables the Adapter to properly unmarshal the byte array.

You also need to set the correct Character Set in the Environment parameters for an inbound Adapter when receiving data from SAP. This way, the Adapter knows whether it is receiving Unicode or non-Unicode data from the SAP instance. The setMarshalEncoding method is only for marshaling the OTD data into a byte array and is not related to the SAP system character set.

Like the outbound data flows mentioned above, attempting to marshal data flows using an encoding other than UTF-8, such as UTF-16, requires setting the setMarshalEncoding method to match this encoding. This enables the data received from SAP to be correctly converted to a byte array of the desired encoding.

# **Date and Time Stamp Requirements**

Date and time stamp fields in the OTD are now typed as java.lang.String fields. This means that the OTD expects values assigned to date fields as YYYYMMDD, where February 14, 2006 becomes 20060214.

The data format time fields is HHMMSS, where 11:59:59 PM becomes 235959, or 12:00:00 AM becomes 000000.

# **Installing SAP JCo for SAP BAPI**

The SAP Java Connector file, sapjco3.jar, is a middleware component that enables the development of SAP-compatible components and applications in Java. This component is required by the SAP BAPI OTD Wizard to create BAPI and RFC OTDs during design time, and to support inbound and outbound SAP server communication during runtime.

Since we are installing the SAP Java Connector as standalone component, certain installation files are required. Download the installation files from SAPNet. Once logged in, this link redirects you to SAP Service Marketplace. Click the following links to access the SAP Java Connector (SAP JCo) tools and services page:

SAP NetWeaver > SAP NetWeaver in Detail > Application Platform > Connectivity > Connectors > SAP Java Connector > Tools & Services

Refer to the download instructions that come with JCo for additional information.

### **To Install SAP JCo on Windows 32**

- **Create a temporary directory and extract the JCo ZIP file into this directory. 1**
- **Copy sapjco3.dll from your SAP JCo main directory to C:\WINNT\SYSTEM32. 2** Make sure that the version that is already there is not a more recent version than the one that is delivered with the SAP JCo.
- **Copy sapjco3.jar from your SAP JCo main directory to 3** *JavaCAPS***\.netbeans\caps\modules\ext\sapjcolib.** Where *JavaCAPS* is the Java CAPS home directory.
- **Copy sapjco3.jar to** *JavaCAPS***\appserver\lib. 4**
- **Download the following DLL files: 5**
	- msvcp71.dll
	- msvcr71.dll

These are available, free of charge, from various sources on the internet.

- **Copy the DLL files to c:\WINNT\system32. 6**
- **Restart both the GlassFish domain and NetBeans. 7**

### **To Install SAP JCo on UNIX**

The instructions for the installation of SAP JCo on other operating systems are included in the corresponding download files.

- **On UNIX operating systems, add the OS specific shared library files to the library path. 1**
- **Copy sapjco3.jar to the following location before deploying and running command line code 2 generation.**

/compile/lib/ext

- **Copy sapjco3.jar to the** *JavaCAPS\_Home***/.netbeans/caps/modules/ext/sapjcolib folder. 3**
- **Copy sapjco3.jar to the** *JavaCAPS\_Home***/appserver/lib folder. 4**

<span id="page-7-0"></span>**Restart both the GlassFish domain and NetBeans. 5**

### **Important Notes:**

- Confirm backwards compatibility issues for the SAP Java Connector file with SAP before attempting to switch between different JCo versions on different machines.
- SAP BAPI Adapters can run on a 64-bit JVM, but only after the correct 64-bit JCo files have been applied.
- The SAP application must be configured to communicate with the SAP BAPI Adapter as described in Configuring SAP in the SAP BAPI Adapter Intelligent Adapter User's Guide.
- We recommend only using the directory path when setting your library path, not the directory path and file name.
- Many text fields are upper case only. You may need to convert passwords to upper case for design time and runtime SAP connection configurations.

# **Creating BAPI and RFC OTDs**

You create BAPI and RFC OTDs with the SAP BAPI wizard in the NetBeans IDE.

### **To Create BAPI OTDs**

**In the Projects window of the NetBeans IDE, right click the Project, point to New, and click ObjectType Definition. 1**

The New Object Type Definition Wizard dialog box appears.

**Click SAP BAPI and click Next. 2**

The Select SAP Object page appears.

- **To convert a BAPI object to OTD, select the BAPI option.To convert an RFC object to OTD, select the RFC option. 3**
- **Click Next. 4**

The System Parameters page appears.

**Enter the following information for the SAP system for the SAP Adapter to connect to. 5**

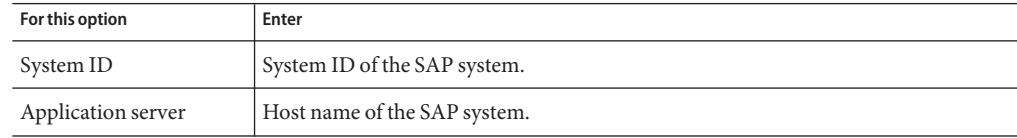

<span id="page-8-0"></span>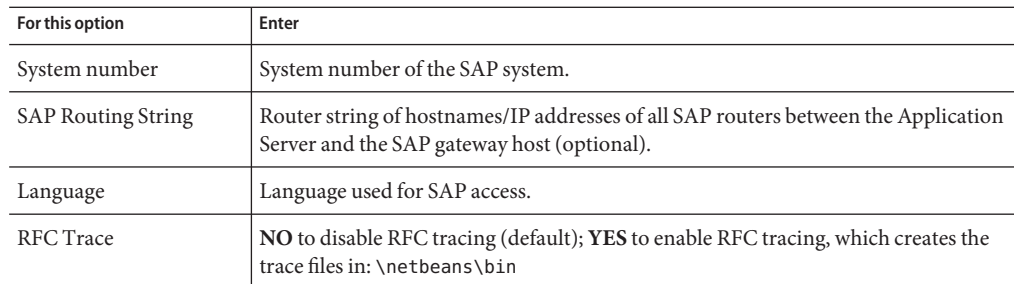

#### **Click Next. 6**

The Login Parameters page appears.

#### **Enter the information to log into the SAP system: 7**

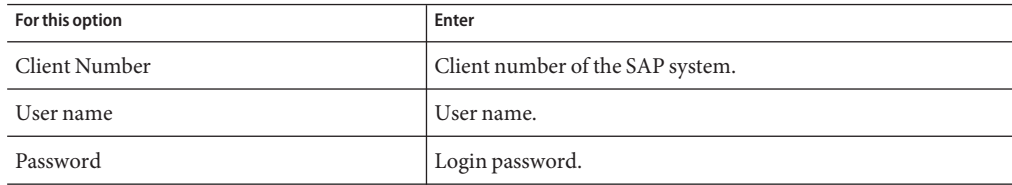

#### **Click Next. 8**

The Select BAPI/RFC page appears, showing the application components

In the BAPI tree, you can navigate to a particular SAP application component and select a BAPI object.

#### **Expand the SAP application component folder, click a BAPI, and click Finish. 9**

The OTD Editor window appears, displaying the OTD.

You can now build the Collaborations or Business Processes as described in Building and Deploying the prjBAPIOutbound Sample Project and Building and Deploying the prjIDocInbound Sample Project.

## **Relaunching BAPI and RFC OTDs**

When an OTD is built for an SAP business object, such as Application Components *g* Controlling *g* CostCenter, the generated OTD has methods corresponding to all BAPIs in the Cost Center Business Object of SAP. The CostCenter OTD has nodes for each of the BAPIs in the CostCenter business object. The OTD also has WSDL operations such as GetListExecute

<span id="page-9-0"></span>and GetListReceive. These WSDL operations are used when the OTD is used in a Business Process. The execute methods are used for client mode operations. The receive methods are used for server mode operations.

If required, you can also use the Relaunch option of the OTD to relaunch the CostCenter OTD wizard, see the figure below, and rebuild the BAPI OTD for the same BAPI/RFC. Please note that selecting a BAPI/RFC other than the original one used to build the OTD will corrupt your OTD and its associated Collaborations and Business Processes. On Relaunch, the OTD is rebuilt again with the changed metadata, and any Java Collaborations and Business Processes using this BAPI OTD are synchronized with the new changes. If your Java Collaborations or Business Processes are using OTD nodes that are now absent in the relaunched BAPI/RFC OTD, you will be prompted to correct the business rules by validation errors.

## **Creating a SAP ALE OTD**

The topic describes how to use the SAP ALE OTD Wizard to create IDoc Object Type Definitions (OTDs). OTDs are used in the business logic in Java Collaboration Definitions and BPM Business Processes. The SAP IDoc wizard is used to create IDoc OTDs.

You can create IDoc OTDs in one of two ways:

- Let the IDoc wizard connect and retrieve the IDoc message format directly from the SAP system.
- Provide the location for a saved IDoc description file.

To export an IDoc description file from an SAP system to be used by the IDoc wizard, see ["Exporting the IDOC File from SAP" on page 19.](#page-18-0) Due to the significant SAP GUI changes that distinguish versions 4.6 and earlier and 4.7 and later, separate instructions are included in ["Saving the IDoc Description File \(After 4.6\)" on page 23.](#page-22-0)

- "SAP JCo and SAP IDoc Class Library Installation" on page 10
- ["SAP Java IDoc Class Library" on page 12](#page-11-0)
- ["Creating IDoc OTDs" on page 13](#page-12-0)
- ["Exporting the IDOC File from SAP" on page 19](#page-18-0)
- ["Saving the IDoc Description File \(After 4.6\)" on page 23](#page-22-0)

## **SAP JCo and SAP IDoc Class Library Installation**

Certain JAR files are required by the SAP ALE OTD Wizard to create IDoc OTDs.

- From the SAP Java Connector: sapjco3.jar
- From the SAP Java Base IDoc Class Library: sapidoc3.jar

### **The SAP Java Connector**

The SAP Java Connector file, sapjco3.jar, is a middleware component that enables the development of SAP-compatible components and applications in Java. This component is required to support inbound and outbound SAP server communication during runtime.

Since you are installing the SAP Java Connector as standalone component, certain installation files are required. Download the installation files from SAPNet. Once logged in, this link redirects you to SAP Service Marketplace. Click the following links to access the SAP Java Connector (SAP JCo) tools and services page:

SAP NetWeaver > SAP NetWeaver in Detail > Application Platform > Connectivity > Connectors > SAP Java Connector > Tools & Services

Refer to the download instructions that come with JCo for additional information.

## **To Install the SAP Java Connector on Windows 32**

- **Create a temporary directory and extract the JCo ZIP file into this directory. 1**
- **Copy sapjco3.dll from your SAP JCo main directory to C:\WINNT\SYSTEM32. 2**

Make sure that the version that is already there is not a more recent version than the one that is delivered with the SAP JCo.

**Copy sapjco3.jar and sapidoc3.jar from your SAP JCo main directory to 3** *JavaCAPS***\.netbeans\caps\modules\ext\sapjcolib.**

Where *JavaCAPS* is the Java CAPS home directory.

- **Copy sapjco3.jar and sapidoc3.jar to** *JavaCAPS***\appserver\lib. 4**
- **Download the following DLL files: 5**
	- msvcp71.dll
	- msvcr71.dll

These are available, free of charge, from various sources on the internet.

- **Copy the DLL files to c:\WINNT\system32. 6**
- **Restart both the GlassFish domain and NetBeans. 7**

## **To Install the SAP Java Connector on UNIX**

**On UNIX operating systems, add the OS specific shared library files to the library path. 1**

<span id="page-11-0"></span>**Copy sapjco3.jar and sapidoc3.jar to the following location before deploying and running 2 command line code generation.**

/compile/lib/ext

- **Copy sapjco3.jar and sapidoc3.jar to the 3** *JavaCAPS\_Home***/.netbeans/caps/modules/ext/sapjcolib folder.**
- **Copy sapjco3.jar and sapidoc3.jar to the** *JavaCAPS\_Home***/appserver/lib folder. 4**
- **Restart both the GlassFish domain and NetBeans. 5**

# **SAP Java IDoc Class Library**

The SAP Java IDoc Class Library consists of two parts, the SAP Java Base IDoc Class Library and the SAP Java Connector IDoc Class Library. The packages of the SAP Java IDoc Class Library include the software as well as documentation. The SAP Java Base IDoc Class Library provides an API which helps navigating, reading, filling, and modifying IDocs. This base package is middleware independent. Creating, sending, and receiving IDocs is middleware dependent.

### **To Download the SAP Java IDoc Class Library**

Like the SAP Java Connector, download the required installation files from SAPNet.

**Navigate to the following directory to access the SAP Java Connector (SAP JCo) tools and services page: 1**

SAP NetWeaver > SAP NetWeaver in Detail > Application Platform > Connectivity > Connectors > SAP Java Connector > Tools & Services > SAP Java IDOC Class Library

This page contains links to the SAP Java Connector IDoc Class Library and the SAP Java Base IDoc Class Library.

- **Uncompress and extract the archives into the same directory as the SAP Java Connector 2 installation path** *sapidocjco-install-path***.**
- **Load** *sapidocjco-install-path***/docs/idoc/jco/intro.html into your browser and follow the 3 instructions under the link Installation.**

### **Important Notes:**

- Confirm backwards compatibility issues for the SAP Java Connector file with SAP before attempting to switch between different JCo versions on different machines.
- We recommend only using the directory path when setting your library path, not the directory path and file name.

<span id="page-12-0"></span>■ Some SAP fields use uppercase characters only. You may need to convert passwords to upper case for all design time and runtime SAP connection configurations.

# **Creating IDoc OTDs**

You create IDoc OTDs with the SAP IDoc wizard in the NetBeans IDE. You can choose to have the wizard connect to the SAP system and retrieve the IDoc message format automatically, or you can have the wizard use an IDoc definition file from a specified location. The IDoc definition file would be saved or downloaded from the SAP system as described in ["Exporting](#page-18-0) [the IDOC File from SAP" on page 19.](#page-18-0)

## **To Create IDoc OTDs Directly From SAP**

**In the Projects window of the NetBeans IDE, right click a Project, then click New > ObjectType 1 Definition.**

The New Object Type Definition Wizard appears.

**Click SAP IDoc and click Next. 2**

The Select metadata page appears.

**To retrieve the IDocs message format directly from the connected SAP system, select the From 3 SAP Directly, then click Next.**

**Note –** Refer to ["SAP JCo and SAP IDoc Class Library Installation" on page 10](#page-9-0) for a list of required files that must be installed in order to connect to SAP directly.

- **Click Next.The System Parameters page appears. 4**
- **Enter the information for the SAP system for the IDoc wizard to connect to: 5**

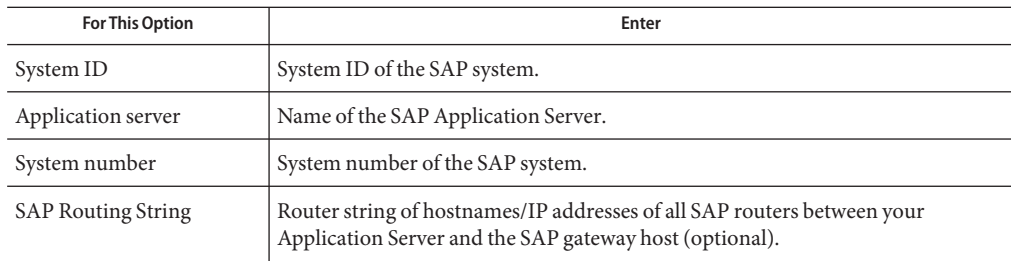

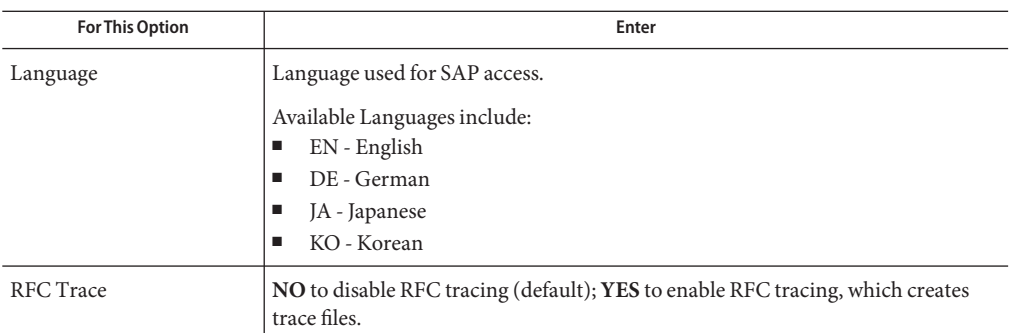

#### **Click Next. 6**

The Login Parameters page appears.

#### **Enter the information below to log into the SAP system. 7**

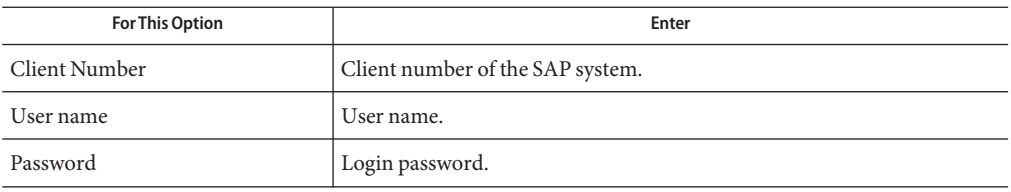

#### **Click Next. 8**

The IDoc Metadata Parameters page appears.

#### **Enter the following information about the IDoc. 9**

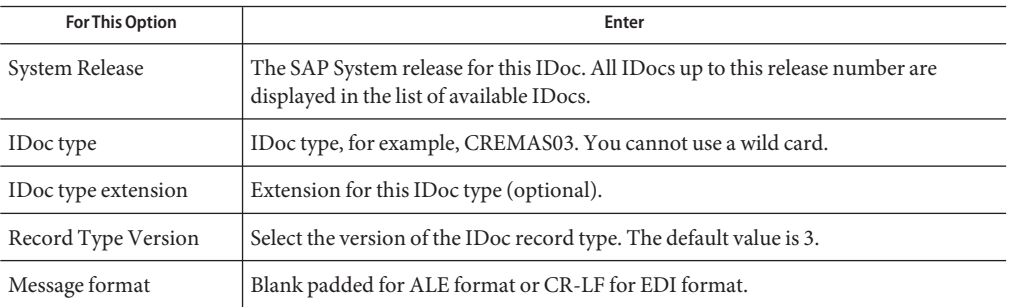

For IDoc type, click the List IDocs button to display a list of available IDocs supported by SAP, as seen in the figure below.

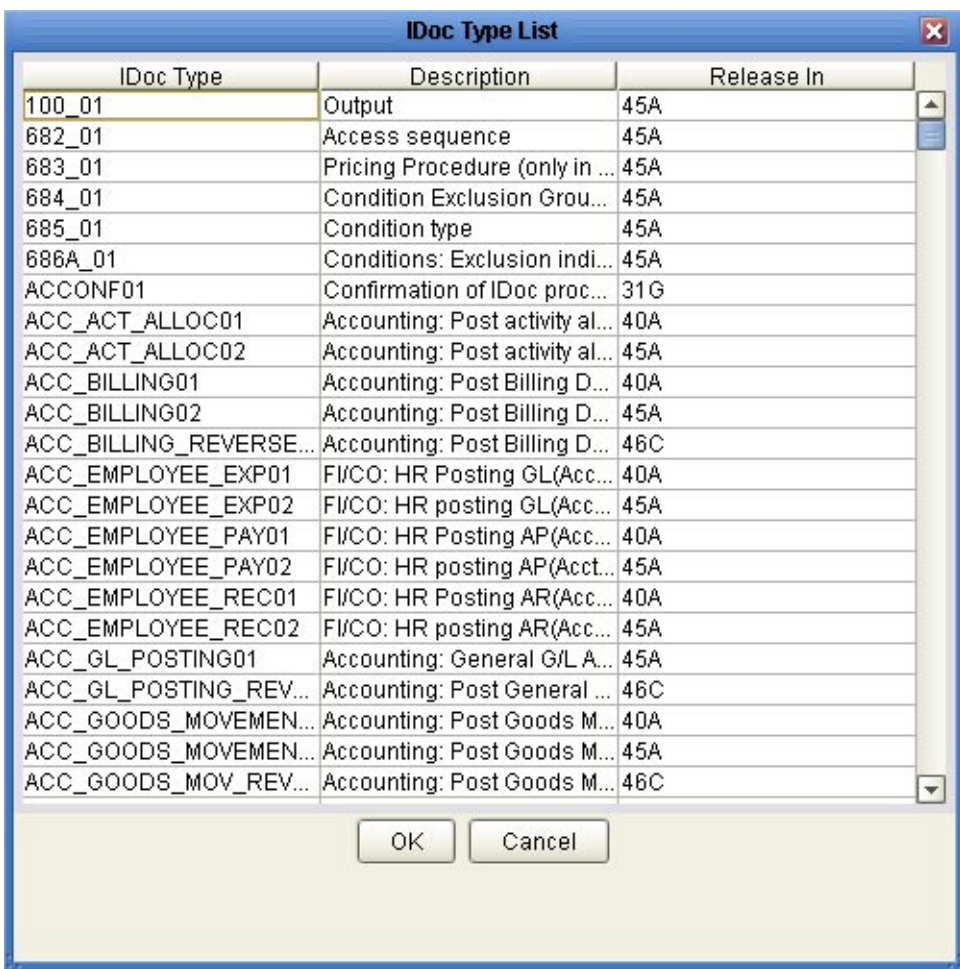

### **FIGURE 1** IDoc Type List

#### **Select your needed IDoc type and click OK. 10**

#### **Click Next. 11**

The Review Selection page appears.

### **Review your selections and click Finish. 12**

The OTD Editor window appears, displaying the OTD.

#### **FIGURE 2** CREMAS IDOC OTD

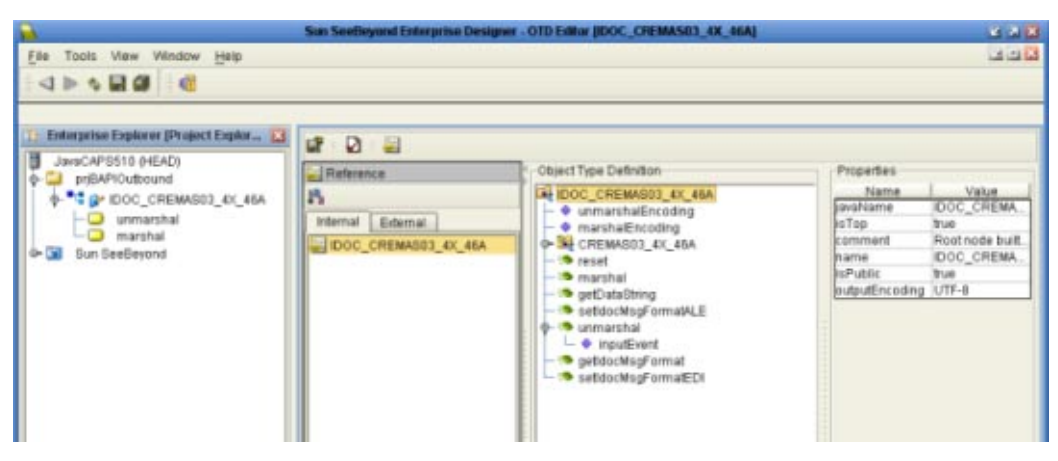

The figure above shows a CREMAS IDoc OTD in the OTD editor. The OTD has various methods which you can use in Java Collaborations for processing IDoc data. The CREMAS IDoc OTD also has marshal and unmarshal Web Service operations as seen in the Project tree. You can use these operations when using the OTD in BPM business processes.

The figure below shows the unmarshal operation in the BPM Business Process editor. You can unmarshal byte or string data onto the IDoc OTDs bytes and contents nodes respectively. The bytes node takes in only UTF-8 encoded data. That is, if you want to perform an unmarshal operation using bytes as the input source, then you must ensure that the data is in UTF-8 before utilizing this node.

In this example we are unmarshaling byte data which is not UTF-8 encoded; therefore, you must perform a bytes to text conversion in editor, and then unmarshal string data to the contents node.

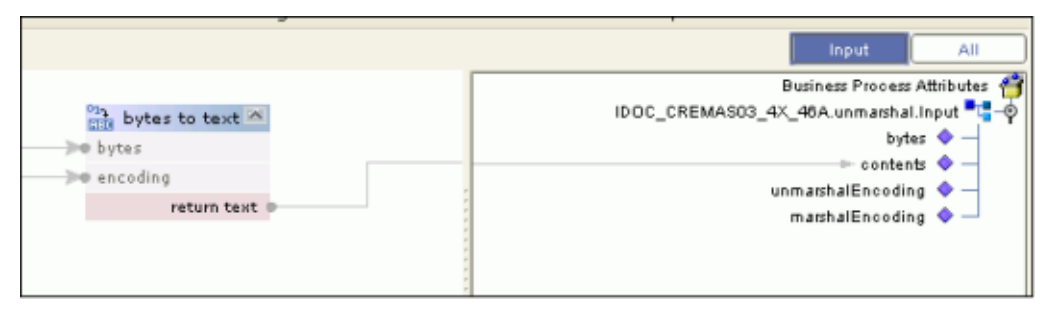

**FIGURE 3** CREMAS unmarshal

If required, you can also use the Relaunch option of the OTD to relaunch the IDoc OTD wizard and rebuild the IDoc OTD for the same IDoc Type built with a particular system release. On relaunch, the OTD is rebuilt again with the changed metadata. Any Java Collaborations and Business Processes using this IDoc OTD are also synchronized with the new changes. If your Java Collaborations or business Processes are using OTD nodes that are now absent in the relaunched OTD, you will be prompted to correct the business rules by validation errors.

## **To Create IDOC OTDs From a Description File**

**In the Projects window, right click the Project, point to New, and click ObjectType Definition.** The New Object Type Definition dialog box appears. **1**

#### **Click SAP IDoc and click Next. 2**

The Select metadata source page appears.

**FIGURE 4** IDocWizard—Metadata Selection

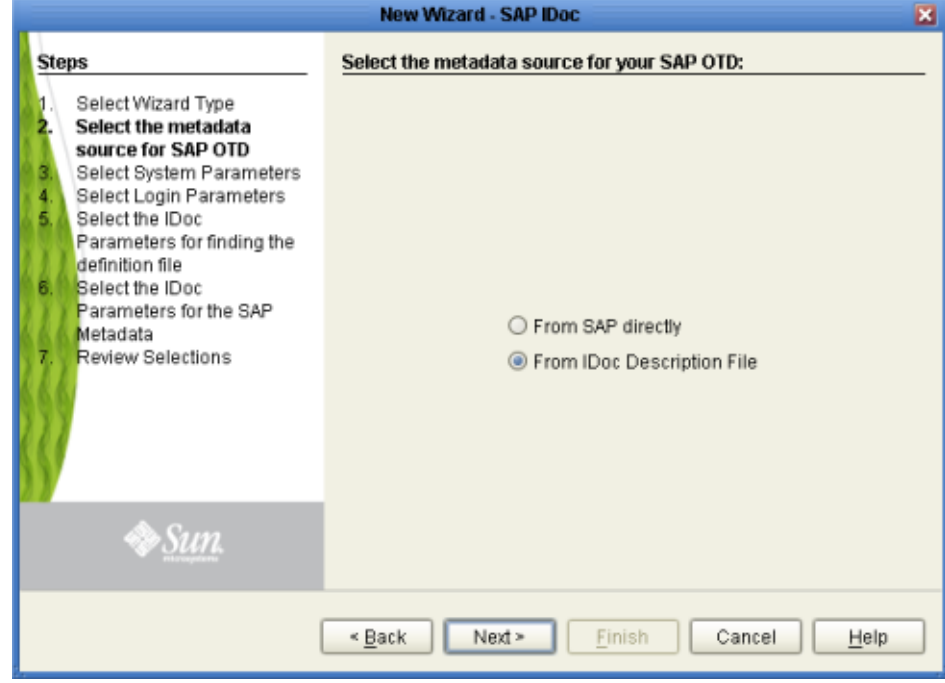

**To retrieve the IDocs from a description file, select the From Description File. 3**

#### **Click Next. 4**

The Definition File Parameters page appears.

**FIGURE 5** IDocWizard—Definition File Parameters

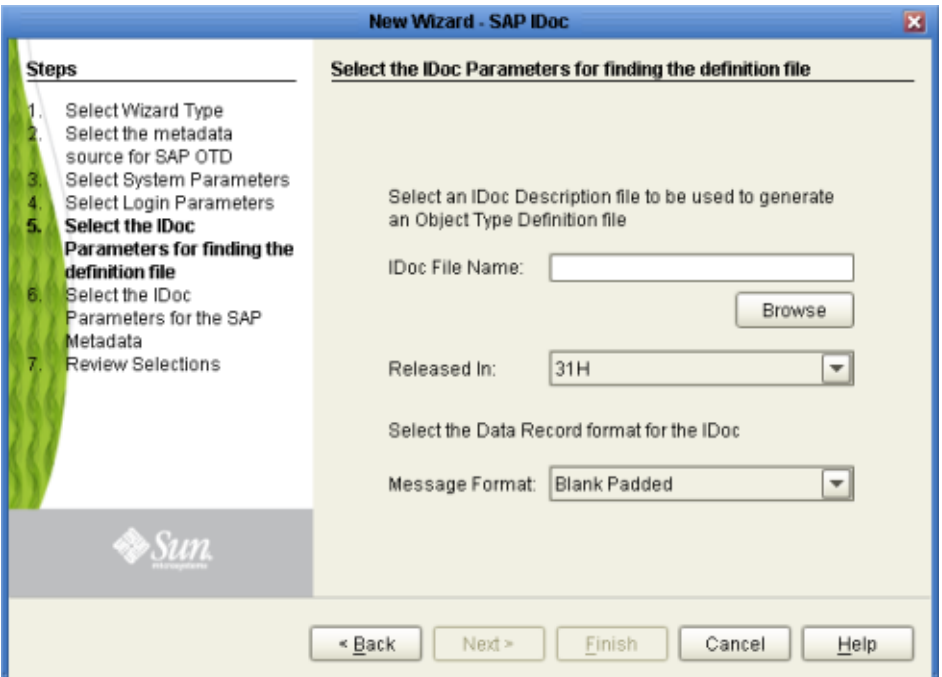

#### **Enter the following information about the IDoc definition file. 5**

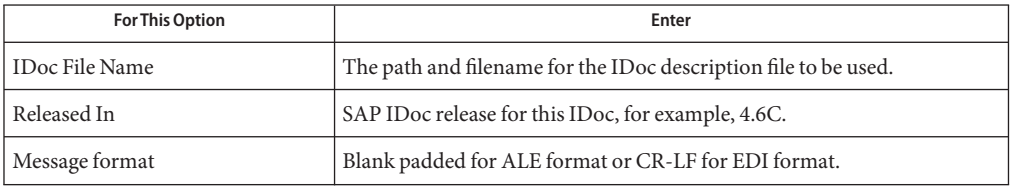

#### **Click Next. The Review Selection page appears. 6**

#### **Review your selections and click Finish. 7**

The OTD Editor window appears, displaying the OTD.

# <span id="page-18-0"></span>**Exporting the IDOC File from SAP**

The following sections describe how to create and export the IDOC file from SAP. The procedures provided may vary depending on version and/or platform of SAP. Refer to the current documentation for your version of SAP. The procedures described in this section create the IDOC file an SAP system version 4.6 and earlier:

## ▼ **To Download the IDoc Description File From SAP**

#### **Log into the SAPGUI, and close the system messages. 1**

The SAP Easy Access window appears.

If the SAP Easy Access window does not appear, click Exit.

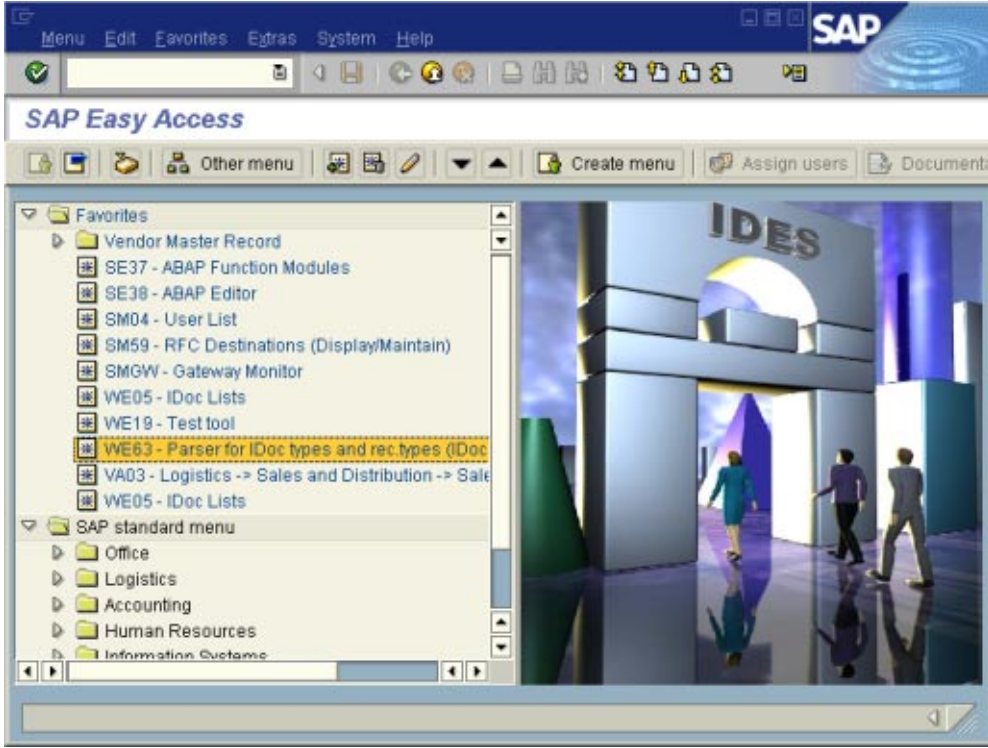

**FIGURE 6** SAP Easy Access Window

#### **Double-clickWE63. 2**

The Documentation IDoc Record Types window appears.

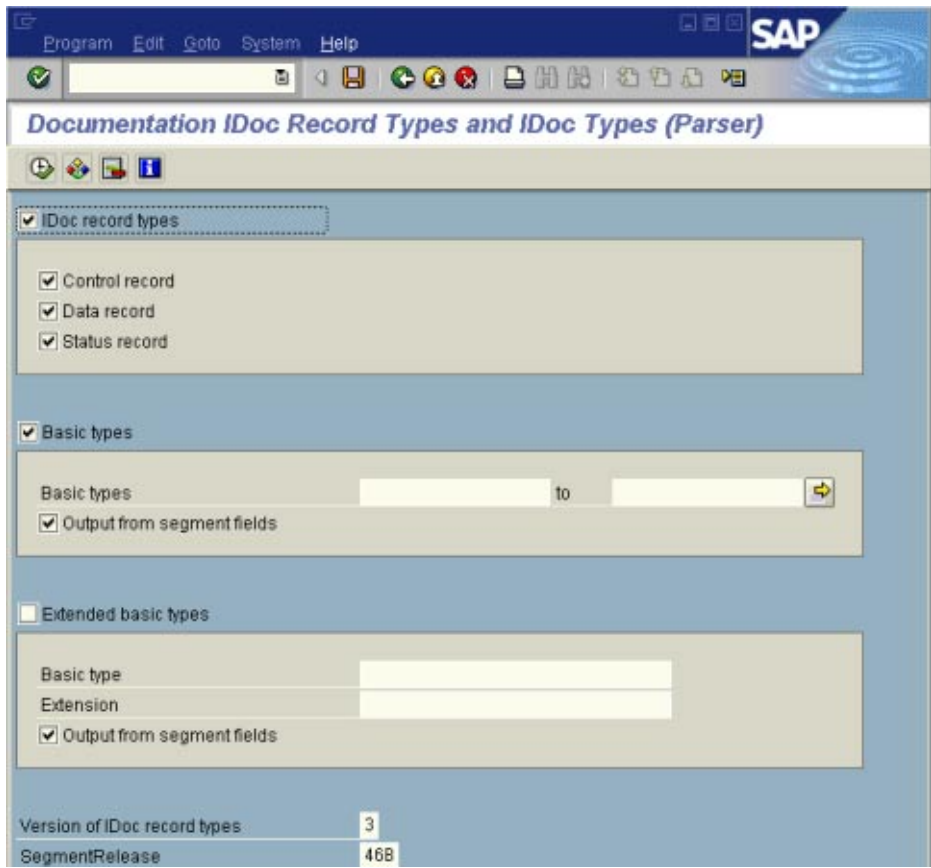

FIGURE 7 Documentation IDoc Record Types Window

**In the BasicTypes box, type or select the IDoc to be parsed. 3**

#### **Select any other options needed, and click Execute. 4**

The Documentation IDoc Record Types window shows the parsed definition file.

| List Edit Goto System Help                              |                                 | 日目日 |  |
|---------------------------------------------------------|---------------------------------|-----|--|
|                                                         | <b>CIDE COC BHH 8000 FFF OF</b> |     |  |
| Documentation IDoc Record Types and IDoc Types (Parser) |                                 |     |  |
| Display error log                                       |                                 |     |  |
| BEGIN RECORD SECTION                                    |                                 |     |  |
| BEGIN_CONTROL_RECORD                                    |                                 | ۰   |  |
| <b>BEGIN FIELDS</b>                                     |                                 |     |  |
| <b>NAME</b>                                             | <b>TABNAM</b>                   |     |  |
| <b>TEXT</b>                                             | Name of table structure         |     |  |
| <b>TYPE</b>                                             | CHARACTER                       |     |  |
| LENGTH                                                  | 000010                          |     |  |
| FIELD POS                                               | 8881                            |     |  |
| BYTE_FIRST                                              | 888881                          |     |  |
| <b>BYTE_LAST</b>                                        | 988818                          |     |  |
| <b>NAME</b>                                             | <b>MANDT</b>                    |     |  |
| <b>TEXT</b>                                             | Client                          |     |  |
| <b>TYPE</b>                                             | CHARACTER                       |     |  |
| LENGTH                                                  | 888883                          |     |  |
| FIELD POS                                               | 8002                            |     |  |
| <b>BYTE_FIRST</b>                                       | 888811                          |     |  |
| BYTE LAST                                               | 000013                          |     |  |
| VALUE TABLE                                             | T088                            |     |  |
| <b>NAME</b>                                             | <b>DOCNUM</b>                   |     |  |
| <b>TEXT</b>                                             | IDoc number                     |     |  |
| <b>TYPE</b>                                             | CHARACTER                       |     |  |
| LENGTH                                                  | 999916                          |     |  |
| FIELD POS                                               | 8883                            |     |  |
| BYTE_FIRST                                              | 888814                          |     |  |
| <b>BYTE LAST</b>                                        | 000029                          |     |  |
| <b>NAME</b>                                             | DOCREL                          |     |  |
| <b>TEXT</b>                                             | SAP Release for IDoc            |     |  |
| TVDE                                                    | CHIPACTER                       |     |  |

**FIGURE 8** Documentation IDoc Record Types Window—Parsed Definition File

#### **On the System menu, click List, Save, and then Local File. 5**

The Save List in File dialog box appears.

7 Save list in file.. In which format should the list be saved? o unconverted ◯ Spreadsheet Rich text format ◯ HTML Format ◯ Copy to Clipboard ✔ ×

**FIGURE 9** Save List in File Dialog box

- **If necessary, select Unconverted. 6**
- **Click Save. 7**

The Save As dialog box appears.

**Navigate to the folder where you want to save the description file and click Save. 8**

The Transfer List to a Local File dialog box displays.

**FIGURE 10** Transfer List to a Local File Dialog Box

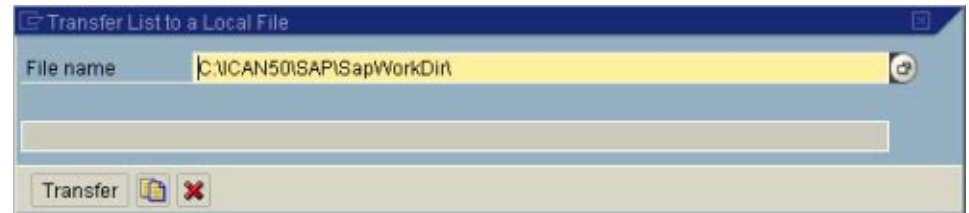

#### **Enter the name and path of the local file to receive the IDoc description file. 9**

#### **ClickTransfer. 10**

Once you have downloaded the IDoc description file, create the IDoc OTD using the IDoc wizard as described in ["Creating IDoc OTDs" on page 13.](#page-12-0) Use the From Description File option so that you can select the description file you downloaded.

# <span id="page-22-0"></span>**Saving the IDoc Description File (After 4.6)**

Follow the instructions below to download an IDoc description file from an SAP system version 4.7 and later.

**Note –** The images in the procedure below show the SAPGUI version 6.2 connecting to segment version 4.7.

## **To Save the IDoc Description File From SAP**

#### **Log into the SAPGUI, and close the system messages window. 1**

The SAP Easy Access window appears. If the SAP Easy Access window does not display, click Exit.

**FIGURE 11 SAP Easy Access Window** 

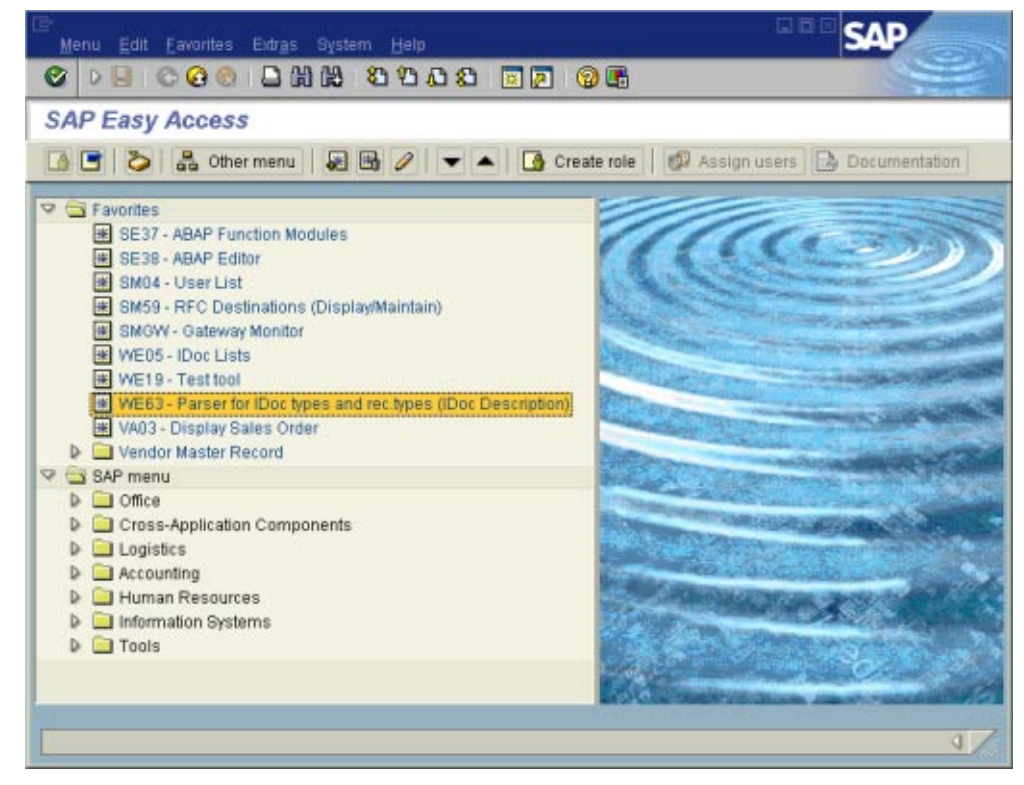

### **Double-clickWE63. 2**

The Documentation window appears as shown below.

### **FIGURE 12** Documentation Window

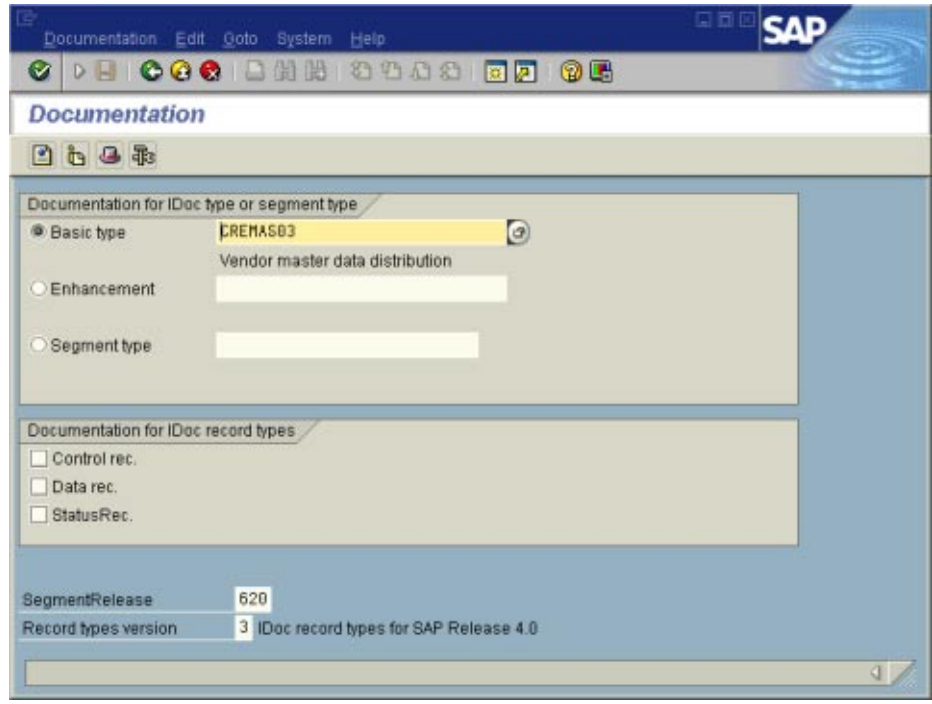

- **Enter the basic type, enhancement, and segment type information. 3**
- **Select the IDoc record types to be included. 4**
- **Click Parser.The Documentation window displays the parsed data. 5**

| Documentation Edit Goto System Help |                                              | 口面回<br><b>SAP</b> |
|-------------------------------------|----------------------------------------------|-------------------|
| o.                                  | $0.1$ coc bha that $\overline{p}$ of         |                   |
|                                     | <b>Documentation for Basic type CREMAS03</b> |                   |
| н                                   |                                              |                   |
| BEGIN_RECORD_SECTION                |                                              | ٠                 |
| BEGIN CONTROL RECORD                |                                              |                   |
| <b>BEGIN_FIELDS</b><br><b>NAME</b>  | <b>TABNAM</b>                                |                   |
| TEXT                                | Name of table structure                      |                   |
| TYPE                                | CHARACTER                                    |                   |
| LENGTH                              | 000010                                       |                   |
| FIELD POS                           | 8881                                         |                   |
| CHARACTER_FIRST                     | 888881                                       |                   |
| CHARACTER LAST                      | 888818                                       |                   |
| <b>NAME</b>                         | <b>MANDT</b>                                 |                   |
| <b>TEXT</b>                         | Client                                       |                   |
| TYPE                                | CHARACTER                                    |                   |
| <b>LENGTH</b>                       | 888883                                       |                   |
| FIELD PDS                           | 8882                                         |                   |
| CHARACTER_FIRST                     | 000011                                       |                   |
| CHARACTER LAST                      | 888813                                       |                   |
| <b>NAME</b>                         | <b>DOCNUM</b>                                |                   |
| TEXT                                | IDoc number                                  |                   |
| $\left\  \cdot \right\ $            |                                              | $\bullet$         |
|                                     |                                              | q.                |

FIGURE 13 Documentation Window—Parsed Definition File

**On the System menu, click List, Save, and then Local File. 6**

The Save List in File dialog box appears.

<span id="page-25-0"></span>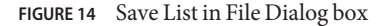

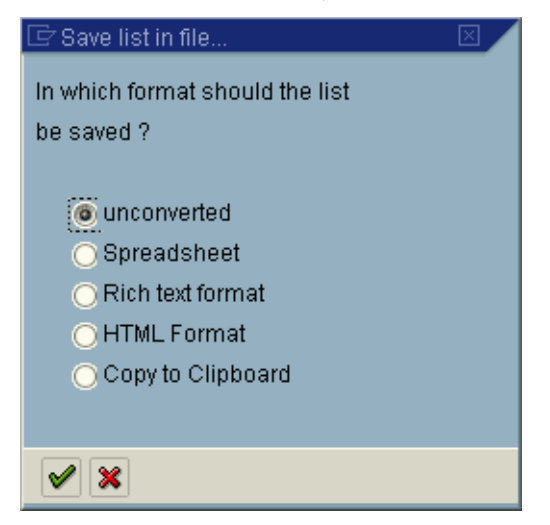

- **If necessary, select Unconverted. 7**
- **Click Save. 8**

The Save As dialog box appears.

**Navigate to the folder where you want to save the description file and click Save. 9**

Once you have saved the IDoc description file, create the IDoc OTD using the IDoc wizard. Use the From Description File option so that you can select the description file you saved.

## **Creating Siebel EAI OTDs**

Perform the following tasks to create a Siebel EAI OTD:

- "Configuring Your System Before Creating the OTD" on page 26
- ["Creating the OTD" on page 29](#page-28-0)

## **Configuring Your System Before Creating the OTD**

The NetBeans IDE needs to be configured to use the appropriate JAR files to correspond with the version of your Siebel Server. Before you use the NetBeans IDE to create your Siebel EAI Project, make sure that your local NetBeans IDE installation is using the proper JAR files for your Siebel Server.

### **Configuring NetBeans toWork with Siebel**

Depending on which version of Siebel you are using, perform one of the following tasks to configure NetBeans:

- "To Run NetBeans with Siebel 7.5.x" on page 27
- "To Run the NetBeans IDE with Siebel 7.7 or 7.8.x" on page 27

## ▼ **To Run NetBeans with Siebel 7.5.x**

**UsingWindows Explorer, navigate to the Siebel Adapter directory for your NetBeans IDE. 1**

The Siebel Adapter directory is *JavaCAPS\_Home*\.netbeans\caps\modules\ext\siebeleaieway.

- **If you have previously used Siebel 7.7 or 7.8.x with this installation of the NetBeans IDE, remove 2 the following files from this directory:**
	- Siebel.jar
	- SiebelJI\_enu.jar
- **Copy the following files from your Siebel 7.5.x system (SiebelTools/Classes) to 3** *JavaCAPS\_Home***\.netbeans\caps\modules\ext\siebeleaieway:**
	- SiebelJI.jar
	- SiebelJI Common.jar
	- SiebelJI enu.jar
- **Restart the NetBeans IDE. 4**

### **To Run the NetBeans IDE with Siebel 7.7 or 7.8.x**

**UsingWindows Explorer, navigate to the Siebel Adapter directory for your NetBeans IDE. 1**

The Siebel Adapter directory is *JavaCAPS\_Home*\.netbeans\caps\modules\ext\siebeleaieway.

- **If you have previously used Siebel 7.5.x with this installation of the NetBeans IDE, then remove 2 the following files from the Siebel Adapter directory:**
	- SiebelJI.jar
	- SiebelJI Common.jar
	- SiebelJI enu.jar
- **Copy the following files from your Siebel 7.7 or 7.8.x system (SiebelTools/Classes) to the Siebel 3 Adapter directory:**
	- Siebel.jar
- SiebelJI enu.jar
- **Restart the NetBeans IDE. 4**

### **Installing seebeyond.sif for Siebel 7.5.x**

If you are using Siebel 7.5.x, before you create an OTD using the OTD Wizard, you must install the seebeyond.sif file into your Siebel Tools system.

### ▼ **To Install the seebeyond.sif File**

- **In a web browser, navigate to <http://java.net/projects/javacaps-samples/pages/Home>. 1**
- **In the Application Adapters list, click the Adapter for Siebel EAI SampleWorkflows link. 2**
- **Download the file and extract it to a local directory. 3**
- **Use the SiebelTools utility to import the seebeyond.sif file from the above location into your Siebel Server. 4**
- **After importing the file, use the SiebelTools utility to compile your SRF file. 5**
- **Stop the Gateway Server and the Siebel Server. 6**
- **Replace the file on the Siebel Server with the one you created in step 2. 7**
- **Restart the Gateway Server and the Siebel Server. 8**

### **Installing SiebelMessage XSD Generation Process.xml for Siebel 7.7 and 7.8.x**

If you are using Siebel 7.7 or 7.8.x, before you can create an OTD using the OTD Wizard, you must install the SiebelMessage XSD Generation Process.xml file.

### ▼ **To Install the SiebelMessage XSD Generation Process.xml File**

Complete the steps under"Installing seebeyond.sif for Siebel 7.5.x" on page 28. **Before You Begin**

- **Open the SiebelTools utility. 1**
- **In the Object Explorer, click theWorkflow Process. 2**
- **Right-click the item in the Object list, and then click ImportWorkflow Process. 3**
- <span id="page-28-0"></span>**Browse to the directory that contains SiebelMessage XSD Generation Process.xml.** This file is included in the ZIP file you downloaded when you imported seebeyond.sif. **4**
- **Click Open to begin importing theWorkflow template. 5**
- **Select your project. 6**
- **Stop the Gateway Server and the Siebel Server. 7**
- **Use the SiebelTools utility to compile your SRF file. 8**
- **Copy the SRF file to the objects folder in your Siebel Server. 9**
- **Restart the Gateway Server and the Siebel Server. 10**

# **Creating the OTD**

Steps required to create an OTD include:

- Selecting a wizard type
- Specifying connection information
- Selecting integration objects
- Specifying OTD names

## ▼ **To Create the OTD**

**In the Projects window, right click the Project, point to New, and then select ObjectType Definition. 1**

The Select Wizard Type page appears, displaying the available OTD wizards.

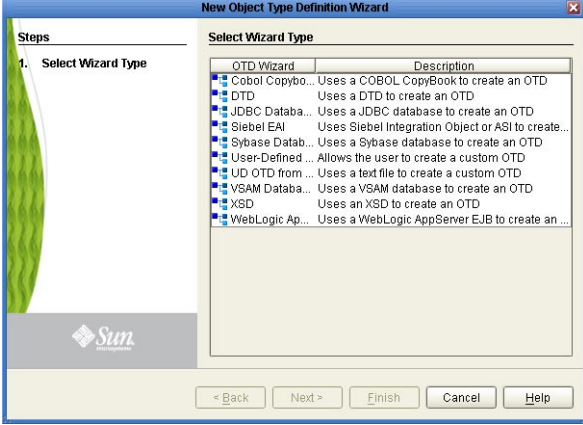

#### **Select Siebel EAI and then click Next. 2**

The Connect to Siebel EAI Server window appears.

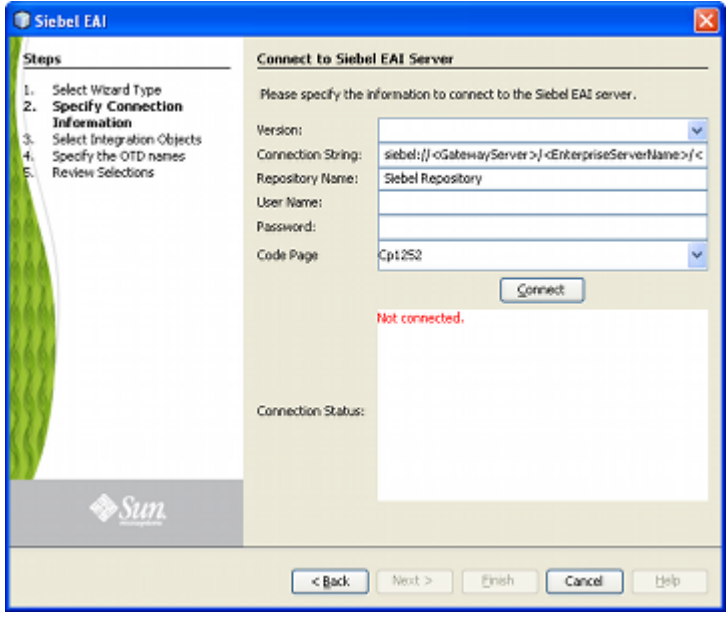

- **Enter the following information into the text fields: 3**
	- **Version**: The Siebel Server version (the same version used to create the OTD appears by default)
	- **Connection String** 
		- **For Siebel 7.5.x**: **siebel://<GatewayServer>/<EnterpriseServerName>/<ApplicationObjectManager>/ <SiebelServerName>**
		- **For Siebel 7.7 and 7.8.x**: **siebel://<SiebelServerName>:<port>/<EnterpriseServerName>/ <ApplicationObjectManager>**
	- **Repository Name**: **Siebel Repository**
	- **User Name**: A valid user name
	- **Password**: A valid password
	- **Code Page**: The code page to use for value mapping

### **Click Connect. 4**

A message appears confirming a successful connection.

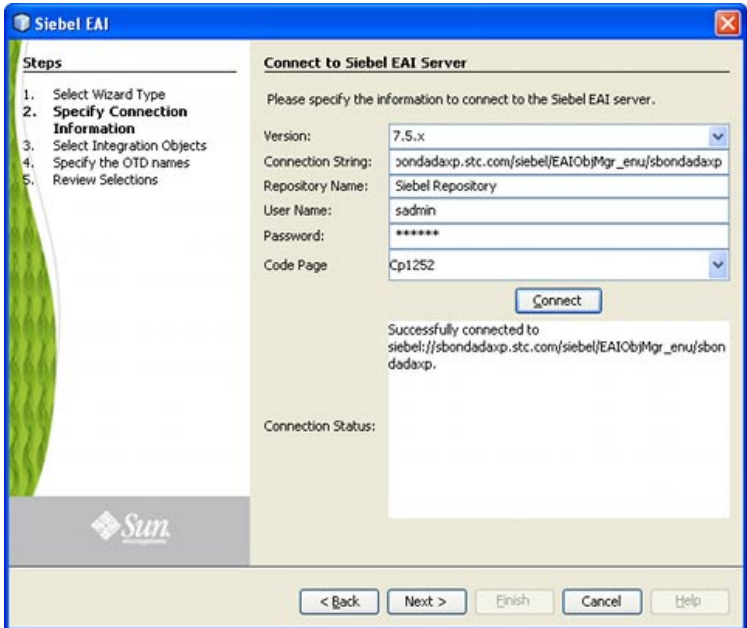

#### **Click the Next button. 5**

The Select Integration Objects window appears.

**Scroll down the Integration Objects selection table and select Account Interface. 6**

#### **Click Add. 7**

Account Interface appears in the Selected Objects window.

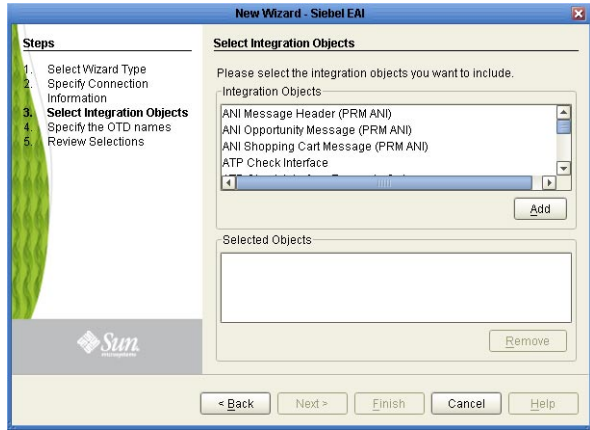

### **Click Next. 8**

The Specify the OTD names window appears.

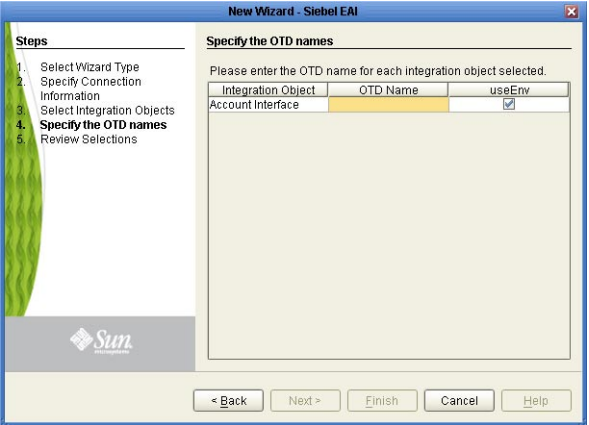

**In the OTD Name column, enter the name for the new OTD, and then click Next. 9**

The Review your Selections window appears.

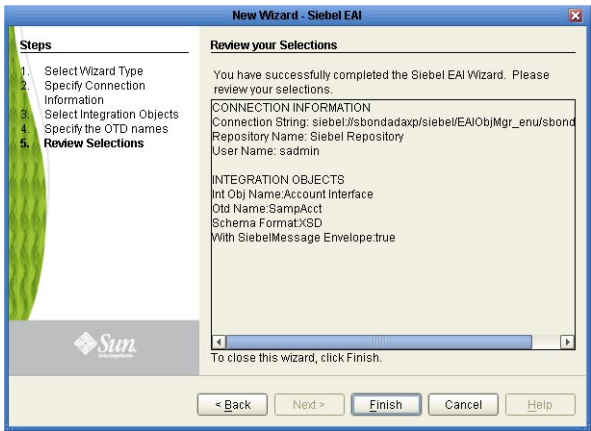

#### **Click Finish. 10**

A message appears confirming the successfully generated OTD.

## ▼ **To Relaunch the OTD**

**From the Project tree, right-click the OTD, point to Version Control, and then select Check Out from the shortcut menu. 1**

The Version Control - Check Out dialog box appears.

**Select Check Out on the Version Control - Check Out window. 2**

#### **Right-click the OTD once again and select Relaunch. 3**

The Connect to Siebel EAI Server window appears.

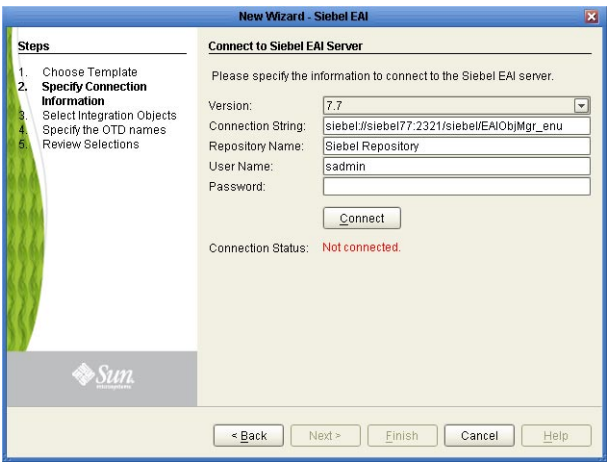

The fields (with the exception of Password) will be populated with metadata information selected when building the original OTD.

#### **Enter a valid password in the Password field. 4**

#### **Click Connect. 5**

A message appears confirming a successful connection.

#### **Click Next. 6**

The Select Integration Objects window appears and is already populated with the previously selected Integration Object.

**Note –** If you attempt to select a different Integration Object, an error dialogue appears.

#### **Click Next. 7**

The OTD Name column is already populated with the original OTD's name.

#### **Click Next. 8**

The Review your Selections window appears.

#### **Click Finish. 9**

A message appears confirming the successfully generated OTD.

# <span id="page-34-0"></span>**Creating COBOL Copybook OTDs**

This topic describes how to use the COBOL Copybook Converter OTD Wizard to build OTDs and introduces the Converter's OTD methods. You use the COBOL Copybook wizard within NetBeans IDE to create Copybook Converter OTDs. These OTDs can then later be used in Collaboration Definitions to create the business logic behind the Collaborations.

# ▼ **To Create COBOL Copybook OTDs**

**On the Project tree, right click the Project, point to New, and then select ObjectType Definition.** The New Object Type Definition Wizard window appears, displaying the available OTD wizards. **1**

#### **Click COBOL Copybook and then click Next. 2**

The New Wizard - Cobol Copybook window appears.

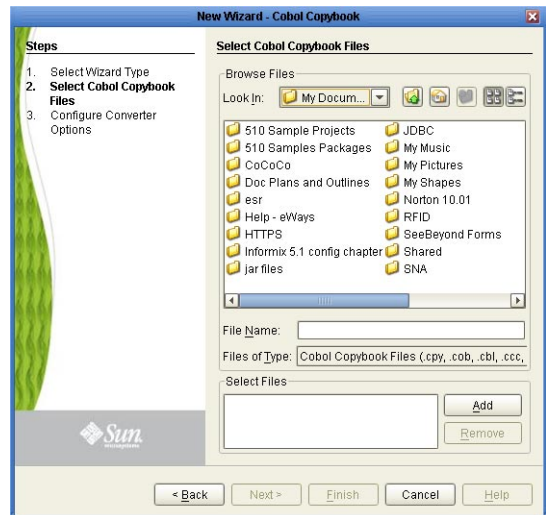

FIGURE 15 COBOL Copybook Wizard—COBOL Copybook Selection

- **Browse for the desired COBOL Copybook file and highlight it. 3**
- **Click the Add button to include a copybook file in a project. 4**
- **Repeat Steps 3 and 4 for each file to include in the project.To remove a copybook file from the project, highlight the file name in the Select Files container and click Remove. 5**

#### <span id="page-35-0"></span>**Click Next. 6**

The Configure Converter Options page appears.

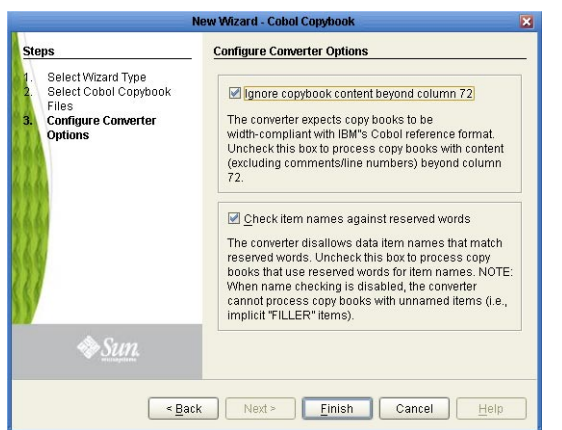

**FIGURE 16** COBOL CopybookWizard—Configure Converter Options

- **Optionally, add or remove checks from boxes to enable or disable options: 7**
	- **Ignore copybook content beyond column 72**: The Converter expects copybooks to be width-compliant with IBM's COBOL reference format. Deselect this box to process books with content (excluding comments/line numbers) beyond column 72. Default: enabled (box is checked).
	- **Check Item names against reserved words**: The Converter disallows data item names that match reserved words. Deselect this box to process copy books that use reserve words for item names. When name checking is disabled, the Converter cannot process copy books with unnamed items (i.e., implicit "FILLER' items). Default: enabled (box is checked).
- **Click Finish. 8**

The OTD Editor window appears, displaying the OTD.

# **Parsing Copybook Entries**

New functionality in COBOL Copybook Converter 5.1.2 and above, allows for more accurate parsing of data entries. The Converter's parser no longer assigns globally unique names to identical data entries. If there are more than two data entries with identical names, level numbers, and same direct parent data entry, an exception will be thrown at parsing time, as follows:

com.stc.cococo.builder.CocoParseException: CCCB4200:
Parse exception at line 126, column 64, item (n/a), token (n/a): CCCB4201: Copybook item processing error. CCCB4228: Identical data name '9 DEDUCTIBLE-LOSS-SETTLMNT-COOL FQN = FORMATTER-COPYBOOK:SEEB-GROUP-LST-END-3-0006RG:NEW-IMPORT-GROUP-LST-END-3: IMPORT-GRP-LST-END-3-0026EV:IE01-ENDORSEMENT-SUBJEC-0026ET: DEDUCTIBLE-LOSS-SETTLMNT-COOL' found under parent data item '7 IE01-ENDORSEMENT-SUBJEC-0026ET FQN = FORMATTER-COPYBOOK: SEEB-GROUP-LST-END-3-0006RG:NEW-IMPORT-GROUP-LST-END-3 :IMPORT-GRP-LST-END-3-0026EV:IE01-ENDORSEMENT-SUBJEC-0026ET'

### **Relaunching OTDs**

A single OTD can consist of many lines of metadata. When a change to the metadata occurs in an OTD, it does not have to be recreated from scratch. Using the Relaunch function allows the OTD to be rebuilt and saved under the same name, then relaunched back to the same Java Collaboration Definition (JCD) or Business Process Execution Language (BPEL).

### **To Relaunch an Existing OTD**

- **In the Projects window, right-click on the OTD. From the submenu, click Relaunch.** The Select Files Wizard opens. **1**
- **Enter the File Name (or Browse and Select) that you want to relaunch and click Next. 2**

**Note –** The File Name must be identical to the original since the name is used to generate the OTD name.

**Continue with theWizard as described when creating the OTD. 3**

#### **Click Finish button. 4**

When relaunching an OTD, an existing collaboration will not be affected if:

- New columns are added.
- Deleted columns are not used in the original collaboration.

**Note –** Validation will fail if existing collaborations are not modified when columns are renamed or deleted.

## **COBOL Copybook OTD Methods**

When an OTD is built from a copybook file, it creates an OTD which contains methods that may be used with the converted contents of the copybook business object.

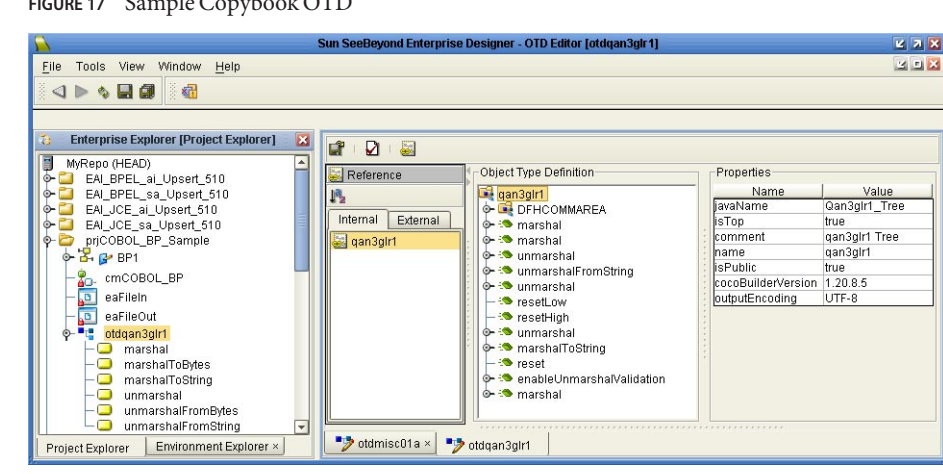

**FIGURE 17** Sample Copybook OTD

The figure above shows the Copybook Converter OTD built from the sample copybook qan3glr1.cobol. The OTD has a node for each of the business processes that may be performed on the converted copybook. The unmarshal method allows business processes to flow data into the copybook OTDs and access contents field-by-field.

The Object Type Definitions (OTDs) created by the COBOL Copybook Converter provide the methods that you can use to extract content from or insert content into OTDs. This section describes the COBOL copybook methods (operations) that are available for you to use in the source code for the Collaborations or Business Activities.

- "OTD Method Guidelines" on page 38
- ["Root-level Methods" on page 40](#page-39-0)
- ["Non-Root Methods" on page 48](#page-47-0)
- ["BPEL Operations" on page 49](#page-48-0)

### **OTD Method Guidelines**

This section addresses the concerns of global behavior, effects, and assumptions inherent to most methods.

#### **Encoding Behavior for Redefinitions**

The unmarshal and marshal methods of a COBOL Copybook OTD (with the exception of the marshalToString and unmarshalFromString) have been reimplemented to heed the OTD structure's data type information. When data flows into or out of the OTD, character set encoding is applied only to the portions of the data that fall on or draw from OTD fields corresponding to items in the Copybook specification that store character data (i.e., usage display items, whether implicitly or explicitly specified). Data for other types of OTD fields are not subject to charset encoding, since these fields are capable of containing binary (non-character) data.

An ambiguity arises when an OTD field, corresponding to a usage display item, is also the object of redefinition(s) in the Copybook. Redefined items may have alternate, multiple storage types, and to deal with such an item, the OTD must decide which one of the multiple definition is in effect at the time of unmarshaling or marshaling, in relation to the available data. The current implementation of COBOL Copybook OTDs resolve this ambiguity by ignoring redefinitions. The decision whether or not to apply encoding to a field is based solely on the item's original storage specification in the Copybook.

#### **DBCS Items**

COBOL Copybook OTDs do not support any particular Double Byte Character Set (DBCS) encoding. When inserted into DBCS nodes, it will not perform inspections of data to determine what specific DBCS encoding is used by character codes or byte sequences (e.g., discerning between a double-byte and a multi-byte encoding). As a consequence:

- DBCS items are represented in the OTD by Java byte array nodes, and their content will be treated as binary "blobs" with the following rules:
	- If content is set directly to a DBCS node, it is stored as-is.
	- If the content is retrieved directly from the DBCS node, the content that was originally set is also returned as-is.
	- If content is unmarshaled from the OTD root, the portion corresponding to the DBCS node is stored as-is. It should be noted however, that correctness of the aggregate input is the responsibility of the root-level unmarshal call (e.g., do not use unmarshalFromString if the OTD contains DBCS items).
	- If the OTD's content is marshaled, the portion corresponding to the DBCS node is yielded as-is, and is excluded from any character set transcoding that character data nodes of the OTD may be subjected to.

Copybook OTDs will not auto-truncate DBCS data. Since the OTD cannot know the specific DBCS encoding of the data, it cannot correctly truncate it at the correct character boundaries. If the content which is set directly to a DBCS node exceeds the item's width, the OTD will raise an exception.

### <span id="page-39-0"></span>**Root-level Methods**

The following methods are the root-level methods provided:

- "enableUnmarshalValidation(boolean enable) Method" on page 40
- ["marshal\(\) Method" on page 41](#page-40-0)
- ["marshal\(String charset\) Method" on page 42](#page-41-0)
- ["marshal\(OtdOutputStream out\) Method" on page 43](#page-42-0)
- ["marshal\(OtdOutputStream out, String charset\) Method" on page 43](#page-42-0)
- ["marshalToString\(\) Method" on page 44](#page-43-0)
- ["reset\(\) Method" on page 44](#page-43-0)
- ["resetHigh\(\) Method" on page 44](#page-43-0)
- ["resetLow\(\) Method" on page 45](#page-44-0)
- ["retrieveEncoding\(\) Method" on page 45](#page-44-0)
- ["unmarshal\(byte\[\] in\) Method" on page 45](#page-44-0)
- ["unmarshal\(OtdInputStream in\) Method" on page 45](#page-44-0)
- ["unmarshal\(OtdInputStream in, String charset\) Method" on page 46](#page-45-0)
- ["unmarshal\(byte\[\] in, String charset\) Method" on page 46](#page-45-0)
- ["unmarshalFromString\(String in\) Method" on page 47](#page-46-0)
- ["useEncoding\(String enc\) Method" on page 47](#page-46-0)

#### **enableUnmarshalValidation(boolean enable) Method**

The enableUnmarshalValidation(boolean enable) method causes the OTD to validate data flow during an unmarshal call.

| Syntax                                       | <b>Throws</b> | <b>Examples</b>                                                             |
|----------------------------------------------|---------------|-----------------------------------------------------------------------------|
| void                                         | None.         | // enable validation during unmarshal                                       |
| enableUnmarshalValidation(boolean<br>enable) |               | // call to unmarshal may raise an exception if content is<br>not compatible |
|                                              |               | $byte[] content = $                                                         |
|                                              |               | OTD_1.enableUnmarshalValidation(true);                                      |
|                                              |               | OTD_1.unmarshal(content);                                                   |
|                                              |               | // disable validation during unmarshal                                      |
|                                              |               | // call to unmarshal will not raise data-related<br>exceptions              |
|                                              |               | // instead, data-related exceptions may/will occur when                     |
|                                              |               | // accessing specific nodes with invalid data.                              |
|                                              |               | $byte[] content = $                                                         |
|                                              |               | OTD_1.enableUnmarshalValidation(false);                                     |
|                                              |               | OTD_1.unmarshal(content)                                                    |

<span id="page-40-0"></span>**TABLE 1** enableUnmarshalValidation(boolean enable) Method

#### **marshal() Method**

The marshal() method serializes the OTD's content as an array of bytes. The content is encoded with the OTD's current encoding, which is the encoding specified when data was last unmarshaled (see setEncoding() and unmarshal() for additional details). If no data was unmarshaled prior to a marshal call, then the OTD defaults to EBCDIC CP037 encoding. If the OTD content is incompatible with the current encoding (this can happen when data was unmarshaled with a different encoding than the current one), a com.stc.otd.runtime.MarshalException occurs.

| <b>Syntax</b>       | <b>Throws</b>                                                  | <b>Examples</b>                                                              |
|---------------------|----------------------------------------------------------------|------------------------------------------------------------------------------|
| byte[]<br>marshal() | MarshalException, IOException,<br>UnsupportedEncodingException | // populate OTD and marshal entire content in<br><b>EBCDIC</b>               |
|                     |                                                                | OTD_1.setField1(                                                             |
|                     |                                                                | OTD_1.setField2(                                                             |
|                     |                                                                |                                                                              |
|                     |                                                                | $byte[] output = OTD_1.maxshall();$                                          |
|                     |                                                                | // write ASCII data to OTD                                                   |
|                     |                                                                | // edit some fields                                                          |
|                     |                                                                | // marshal OTD data (still ASCII)                                            |
|                     |                                                                | byte[] content =                                                             |
|                     |                                                                | OTD_1.unmarshal(content, "US-ASCII");                                        |
|                     |                                                                | OTD_1.setField9(                                                             |
|                     |                                                                | OTD_1.setField10(                                                            |
|                     |                                                                | byte[] output = $OTD_1$ .marshal();                                          |
|                     |                                                                | // write ASCII data to OTD                                                   |
|                     |                                                                | // edit some fields                                                          |
|                     |                                                                | // marshal OTD data using different encoding (may<br>fail depending on data) |
|                     |                                                                | byte[] content =                                                             |
|                     |                                                                | OTD_1.unmarshal(content, "US-ASCII");                                        |
|                     |                                                                | OTD_1.setField9(                                                             |
|                     |                                                                | OTD_1.setField10(                                                            |
|                     |                                                                | OTD_1.useEncoding("CP277");                                                  |
|                     |                                                                | byte[] output = $OTD_1$ .marshal();                                          |

<span id="page-41-0"></span>**TABLE 2** marshal() Method

#### **marshal(String charset) Method**

The marshal(String charset) method serializes the content of the OTD as an array of bytes. The content is encoded using the user-specified character set. The encoding specified in this call acts as a temporary override to the OTD's current encoding, but does not become the current encoding (see setEncoding and unmarshal documentation for information). If the OTD content is not compatible with the current encoding (this can happen if data was unmarshaled using an encoding different from the current one), com.stc.otd.MarshalException occurs. If the

<span id="page-42-0"></span>specified *charset* value does not name a supported character set, a java.io.UnsupportedEncodingException is generated.

| Syntax                               | <b>Throws</b>                                                  | <b>Examples</b>                                                                                                    |
|--------------------------------------|----------------------------------------------------------------|----------------------------------------------------------------------------------------------------|
| byte[]<br>marshal(String<br>charset) | MarshalException, IOException,<br>UnsupportedEncodingException | $byte[] content = cocold.maxshall("cp037"); //$<br>retrieve OTD content as EBCDIC databyte[]<br>$content = cocoOdd.marshal("US-ASCII"); // retrieve$<br>OTD content as ASCII data |

**TABLE 3** marshal(String charset) Method

#### **marshal(OtdOutputStream out) Method**

The marshal(OtdOutputStream out) method serializes the content of the OTD and writes it to the supplied output stream object. The output is encoded using the same user-specified encoding used when the data was last unmarshaled (see setEncoding and unmarshal documentation for additional details). If no data was unmarshaled prior to the call to marshal, then EBCDIC CP037 encoding is used. If the OTD content is not compatible with the current encoding (this can happen if the data was unmarshaled using an encoding different from the current one), com.stc.otd.MarshalException occurs. A java.io.IOException is generated if an output error occurs in attempting to write data to the stream object.

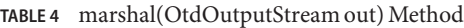

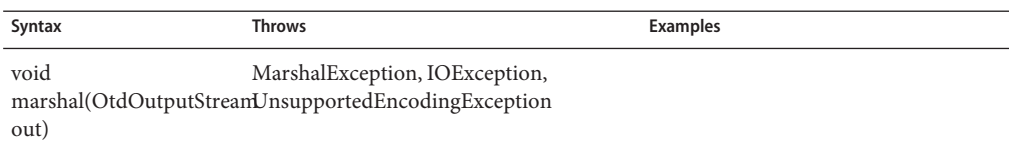

### **marshal(OtdOutputStream out, String charset) Method**

The marshal(OtdOutputStream out, String charset) method flows data out from the OTD to the supplied stream object, using the specified charset encoding. The given encoding acts as a temporary override to the OTD's current encoding, it does not become the current encoding (see setEncoding and unmarshal documentation for information).

If the specified charset is not compatible with the OTD content (this can happen when the data was unmarshaled to the OTD using a different encoding),

com.stc.otd.runtime.MarshalException occurs. If the encoding is not supported or recognized, java.io.UnsupportedEncodingException is generated.

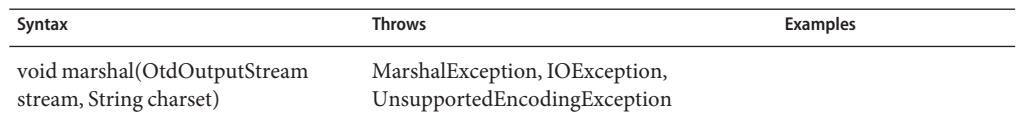

<span id="page-43-0"></span>**TABLE 5** marshal(OtdOutputStream out, String charset) Method

#### **marshalToString() Method**

The marshalToString() method serializes the content of the OTD to a String object. The String is created by decoding the byte data with the OTD's current encoding, which is the encoding specified when data was last unmarshaled (see setEncoding and unmarshal documentation for additional details). If no data was unmarshaled prior to a marshal call, then the OTD defaults to EBCDIC CP037 encoding. Only use this method with copybook OTDs built from copybooks comprised solely of usage display entries. Using this method on OTDs designed to hold binary data (e.g., packed decimal, internal decimal) may invalidate the data, because portions of the binary content may not have a suitable mapping to UTF-8. A

java.io.UnsupportedEncodingException may occur if the current encoding (i.e., the encoding used by the last unmarshal call) is not capable of encoding the data. This is possible because certain charset encodings in Java are not two-way encodings (encodings that can decode or encode, but not both).

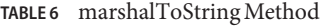

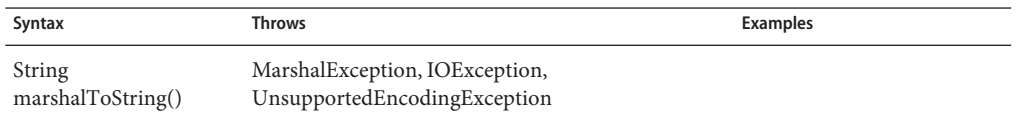

#### **reset() Method**

The reset() method initializes the storage space of the OTD as follows:

- alphanumeric fields (PIC X) blank spaces (EBCDIC value 0x40)
- numeric fields (PIC 9) binary zero
- packed decimal fields signed-trailing packed binary zero

**TABLE 7** reset() Method

| Syntax       | Throws | <b>Examples</b> |
|--------------|--------|-----------------|
| void reset() | None.  |                 |

#### **resetHigh() Method**

The resetHigh() method initializes the entire storage space of the OTD to high bit values; each byte is initialized to 0xFF.

<span id="page-44-0"></span>**TABLE 8** resetHigh() Method

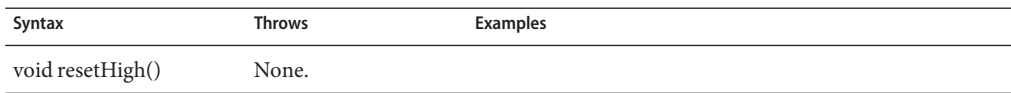

#### **resetLow() Method**

The resetLow() method initializes the OTD storage space to low bit values; each byte is initialized to 0x0.

**TABLE 9** resetLow() Method

| Syntax          | <b>Throws</b> | <b>Examples</b> |
|-----------------|---------------|-----------------|
| void resetLow() | None.         |                 |

### **retrieveEncoding() Method**

The retrieveEncoding() method returns the canonical name of the current OTD encoding. The default current OTD encoding is"CP037" until it is changed by a successful useEncoding call, or by a call to one of the encoding-specifiable unmarshal methods. The canonical name may differ from the one used previously to set the current encoding. See the Java 2 API documentation for java.nio.charset. Charset for more information.

**TABLE 10** retrieveEncoding() Method

| Syntax                    | Throws | Examples |
|---------------------------|--------|----------|
| String retrieveEncoding() | None.  |          |

### **unmarshal(byte[] in) Method**

The unmarshal(byte[] in) method deserializes the given input into an internal data tree. Data flowed to the OTD using this method must use EBCDIC CP037 encoding. This method sets the OTD's current encoding to EBCDIC CP037, which is used when data is subsequently marshaled without an overriding encoding; e.g., as allowed in a marshal(OtdOutputStream, String) call.

**TABLE 11** unmarshal(byte[] in) Method

| Syntax | Throws                                                    | <b>Examples</b> |  |
|--------|-----------------------------------------------------------|-----------------|--|
|        | void unmarshal(byte[] in) UnmarshalException, IOException |                 |  |

### **unmarshal(OtdInputStream in) Method**

The unmarshal(OtdInputStream in) method populates the OTD using the supplied OtdInputStream object as the data source. The supplied object must be an opened stream with available data. A com.stc.otd.runtime.UnmarshalException is generated if the data obtained

<span id="page-45-0"></span>from the stream is incompatible with the OTD, and a java.io.IOException is generated if any other input error occurs in attempting to read data from the stream object. The stream object must flow data encoded in EBCDIC CP037. This method sets the OTD's current encoding to EBCDIC CP037, which is used when data is subsequently marshaled without overriding encoding; e.g., as allowed in a marshal (OtdOutputStream, String) call.

**TABLE 12** unmarshal(OtdInputStream in) Method

| Syntax                                                            | <b>Throws</b> | Examples |
|-------------------------------------------------------------------|---------------|----------|
| void unmarshal(OtdInputStream in) UnmarshalException, IOException |               |          |

#### **unmarshal(OtdInputStream in, String charset) Method**

The unmarshal(OtdInputStream in, String charset) method flows data to the OTD from the supplied Stream object. The stream must be open and have available data. The charset argument specifies the encoding of the stream data. The specified encoding becomes the current encoding of the OTD and is used when data is subsequently marshaled without overriding encoding; e.g., as allowed in a marshal(OtdOutputStream, String) call.

If the stream data is incompatible with the OTD, a com.stc.otd.runtime.UnmarshalException is generated. If the stream data cannot be read, a java.io.IOException is generated. If the charset value does not name a supported charset, or if it names a supported charset with one-way encoding (capable of decoding or encoding, but not both), a java.io.UnsupportedEncodingException is generated.

**TABLE 13** unmarshal(OtdInputStream in, String charset) Method

| Syntax                                                                                | Throws                       | <b>Examples</b> |
|---------------------------------------------------------------------------------------|------------------------------|-----------------|
| void unmarshal(OtdInputStream in, UnmarshalException, IOException,<br>String charset) | UnsupportedEncodingException |                 |

#### **unmarshal(byte[] in, String charset) Method**

This method populates the OTD using the data supplied in the byte array in. The charset argument specifies the encoding of the given data. The specified encoding becomes the current encoding of the OTD, and is used when data is subsequently marshaled without an overriding encoding; e.g., as allowed in a marshal (OtdOutputStream, String) call. If the specified charset value does not name a supported character set or names a supported charset with one-way encoding (one that can decode or encode, but not both), a java.io.UnsupportedEncodingException is generated.

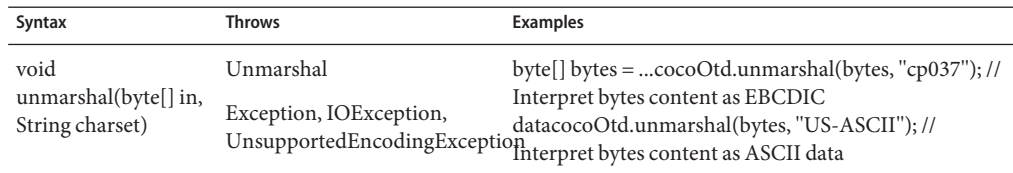

<span id="page-46-0"></span>**TABLE 14** unmarshal(byte[] in, String charset) Method

### **unmarshalFromString(String in) Method**

The unmarshalFromString(String in) method populates the OTD using the specified String object as the input source. This method is useful only to unmarshal data to copybook OTDs comprised solely of character-data records (entries specified implicitly or explicitly as USAGE DISPLAY). The current OTD encoding (see setEncoding and unmarshal document for additional details) is used to encode the String's bytes.

**TABLE 15** unmarshalFromString(String in) Method

| Syntax                                      | Throws                          | Examples |
|---------------------------------------------|---------------------------------|----------|
| void unmarshalFromString(String<br>$\infty$ | UnmarshalException, IOException |          |

### **useEncoding(String enc) Method**

Use the useEncoding(String enc) method to designate a particular encoding to be used as the OTD's current encoding. The current OTD encoding is used when the OTD is marshaled without an overriding encoding, which is permitted for the marshal (OtdOutputStream, String) method.

An OTD's current encoding is initially EBCDIC (CP037) when it is instantiated. There are two ways to change it:

- 1. Unmarshaling the data, whereby the data's stated encoding becomes the current encoding.
- 2. Using this method to specify it.

Changing the encoding through the use of this method causes reset() to be subsequently (and automatically) called, causing the OTD's existing content to be erased. This behavior exists to avoid situations where data, successfully unmarshaled with one charset, fails to marshal under a different charset, due to the absence of codepoint mappings between the two encodings. Use the marshal(String) method when data, which flowed in using a charset, must then be flowed out with a different charset.

If the specified encoding is the same as the current OTD encoding, the call returns without affecting the OTD's state (i.e., reset() is not called) and the data and current encoding will remain unchanged.

<span id="page-47-0"></span>If the specified encoding is not supported, or is not a two-way encoding (one that can decode or encode, but not both), a java.io.UnsupportedEncodingException is thrown.

**TABLE 16** useEncoding(String enc) Method

| Syntax                       | Throws                       | Examples |
|------------------------------|------------------------------|----------|
| void useEncoding(String enc) | UnsupportedEncodingException |          |

### **Non-Root Methods**

Every leaf node in a COBOL Copybook OTD represents an elementary item in the Copybook source. For every given leaf node, the OTD provides "getter" and "setter" methods of which the return type and input types depend on the data type and usage type specified in the copybook for the elementary item to which the node corresponds.

For a given non-repeating leaf node named Datum, the following method forms are provided, where *T* is determined from the follow table.

- *T* getDatum()
- void setDatum(*T*)

#### **TABLE 17** Datum Method Forms

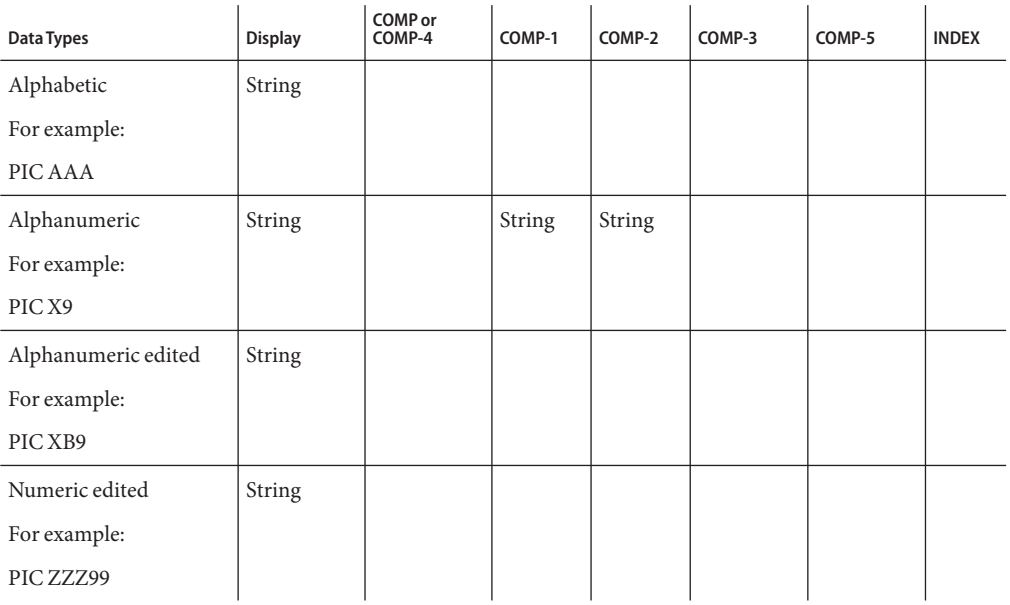

| Data Types                              | <b>Display</b> | COMP or<br>COMP-4 | COMP-1 | COMP-2 | COMP-3         | COMP-5         | <b>INDEX</b> |
|-----------------------------------------|----------------|-------------------|--------|--------|----------------|----------------|--------------|
| <b>DBCS</b>                             | byte[]         |                   |        |        |                |                |              |
| For example                             |                |                   |        |        |                |                |              |
| PIC GGBGG                               |                |                   |        |        |                |                |              |
| External floating point                 | BigDecimal     |                   |        |        |                |                |              |
| For example:                            |                |                   |        |        |                |                |              |
| PIC +9V99E+99                           |                |                   |        |        |                |                |              |
| Numeric integer (9)<br>digits or less)  | int            | int               |        |        | int            |                | int          |
| Numeric floating point                  | BigDecimal     |                   |        |        |                |                |              |
| (COMP-1 or COMP-2)<br>items)            |                |                   |        |        |                |                |              |
| Numeric Integer (10 to<br>18 digits)    | long           | long              |        |        | long           | long           |              |
| Numeric integer (19)<br>digits or more) | BigDecimal     | Big Decimal       |        |        | Big<br>Decimal | Big<br>Decimal |              |

<span id="page-48-0"></span>**TABLE 17** Datum Method Forms *(Continued)*

For repeating leaf nodes, these two alternative methods are provided:

- *T* getDatum(int i)
- void setDatum(int *i*, *T*)

where *i* is expected to be a value from 0, representing the ordinal of the desired repetition instance, and where *T* is determined as previously described.

## **BPEL Operations**

When using BPM to process COBOL copybooks, the operations in Table are available.

| <b>BPM Operation</b> | <b>Activity</b>                                                                            |
|----------------------|--------------------------------------------------------------------------------------------|
| Marshal              | Allows you to marshal an OTD instance to a string.                                         |
| MarshalToBytes       | Marshals an OTD instance (or OTD tree) to byte array using current encoding<br>$(CP037)$ . |
| MarshalToString      | Marshals an OTD instance (or OTD tree) to string using current encoding<br>(CP037).        |

**TABLE 18** BPEL COBOL Operations

| <b>TABLE 18</b> BPEL COBOL Operations<br>(Continued) |                                                                                                    |
|------------------------------------------------------|----------------------------------------------------------------------------------------------------|
| <b>BPM Operation</b>                                 | <b>Activity</b>                                                                                                    |
| Unmarshal                                            | This operation is retained for purposes of compatibility with the previous<br>release of the COBOL Copybook Converter. The Unmarshal operation allows<br>you to select unmarshaling from byte array or from string. |
| UnmarshalFromBytes                                   | Unmarshals data from byte array into an OTD instance.                                                                                                    |
| UnmarshalFromString                                  | Unmarshals data from string into an OTD instance.                                                                                                    |

**TABLE 18** BPEL COBOL Operations *(Continued)*

**Note –** It is recommended that you use the **Marshal** and **Unmarshal** methods since they allow for more control over the output data. Both methods are available for purposes of increased compatibility.

# **Creating an Oracle Applications OTD**

The Oracle Applications Adapter uses a wizard-based OTD builder to create OTDs based on your Oracle tables. The wizard queries the Oracle tables to determine the hierarchies of the interface tables for a particular module, and creates a corresponding OTD. It also sets up the necessary staging table and the stored validation procedures to be run against the table.

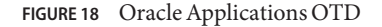

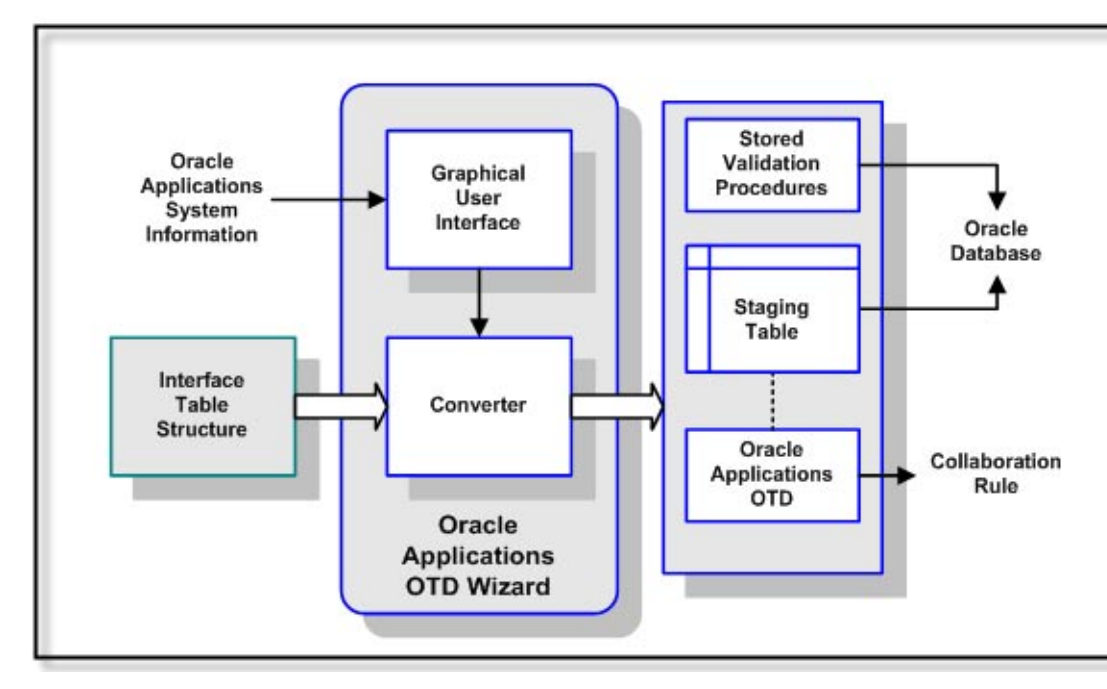

When building an OTD, the wizard calls many JDBC APIs (for example, getProcedureColumns()) which in turn queries the database and returns the resultset. While the Adapter itself doesn't issue the queries directly, it is the Oracle driver that translates the API into multiple queries. In a situation where there is a lot of data in the database, it may take a while to return all the resultsets to the wizard. The performance of the queries is dependent on the execution path which is formulated when a SQL call is prepared. Not having good statistics in the data dictionary could produce a long running query.

Oracle recommends doing the following to gather vital statistics to improve performance:

1. Set the following in either the init.ora file or spfile (whichever is appropriate for your installation):

table lookup prefetch size=0

- 2. Analyze the SYS schema for the system as follows:
	- a. Start SQL\*Plus
	- b. Connect as the sys user
	- c. exec dbms\_stats.gather\_schema\_stats('SYS');

Keep in mind that significant changes to the database would affect the data dictionary (like new tables, indexes, and so on). You should consider running the analysis regularly.

**Note –** Please consult your Database Administrator or Oracle before taking these steps as it may impact other applications.

# ▼ **To Create an Oracle Applications OTD**

**In the projects window, right-click your Project, point to New, and then click ObjectType Definition. 1**

The Object Type Definition Wizard appears.

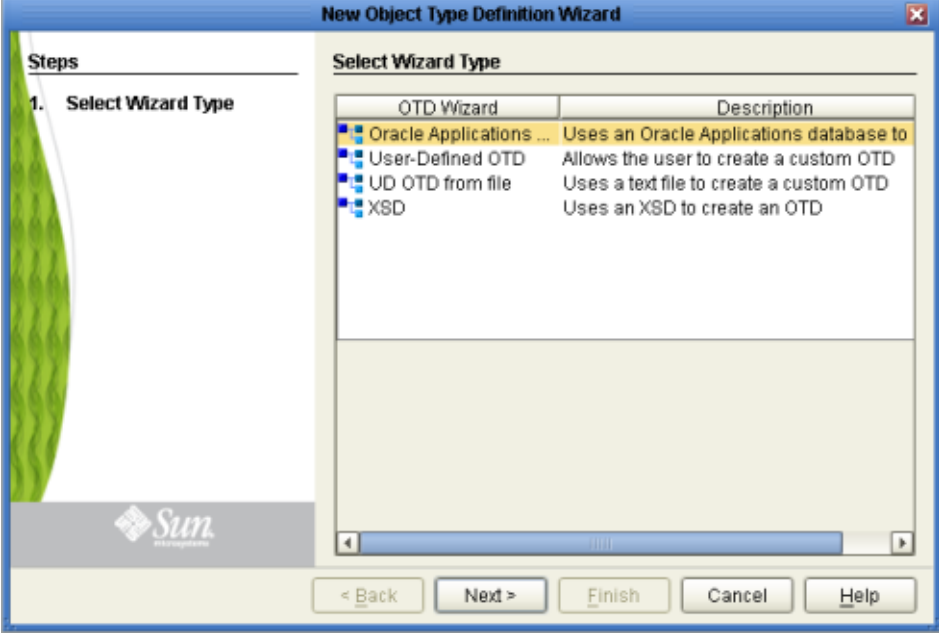

**From the New ObjectType DefinitionWizard window, select the Oracle ApplicationsWizard and 2 click Next.**

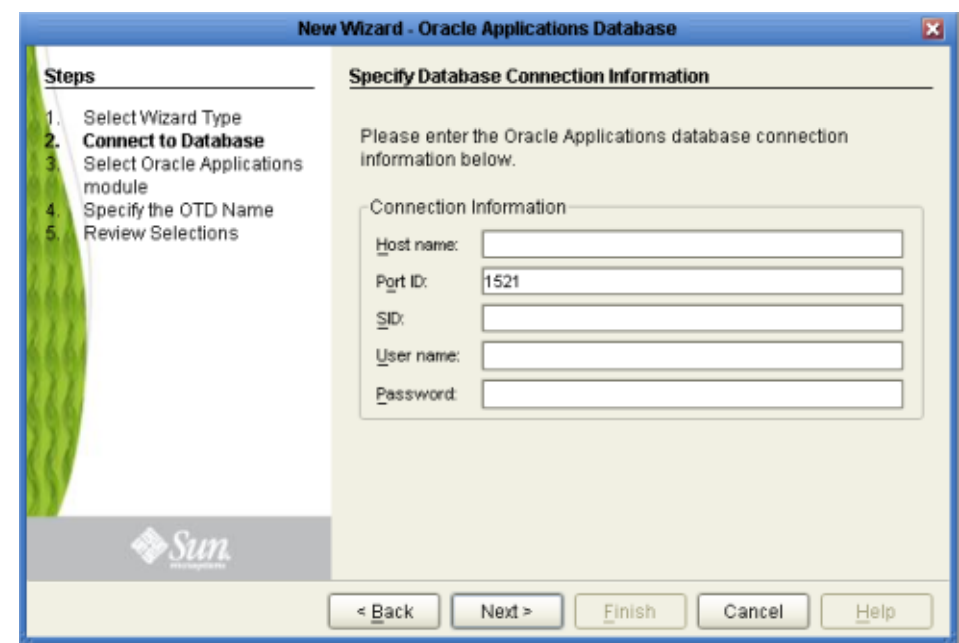

The Specify Database Connection Information page appears.

- **Specify the applicable connection information for your database including: 3**
	- **Host Name** The server where Oracle Applications resides.
	- **Port ID** The port number of Oracle Applications.
	- **SID** The name of the Oracle instance (equivalent to the database name).
	- **User Name** The user name that the Adapter uses to connect to the database.
	- **Password** The password used to access the database.

#### **Click Next. 4**

The Select Oracle Applications Module window appears.

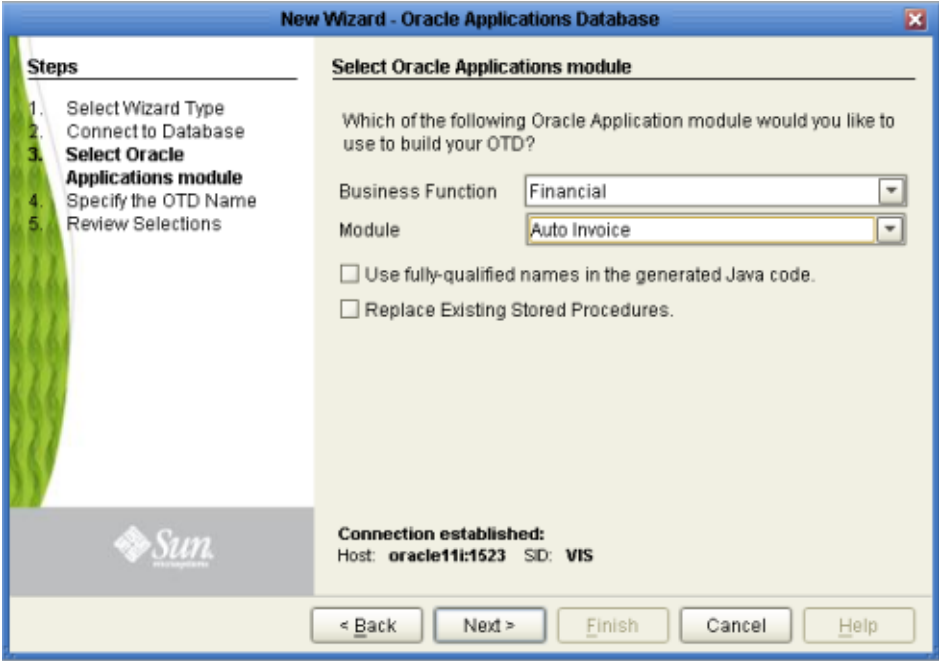

**Select the Business Function and Module and choose whether to use fully-qualified names and 5 to replace existing stored procedures.**

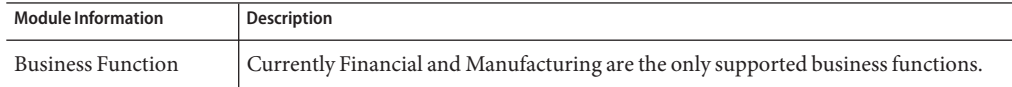

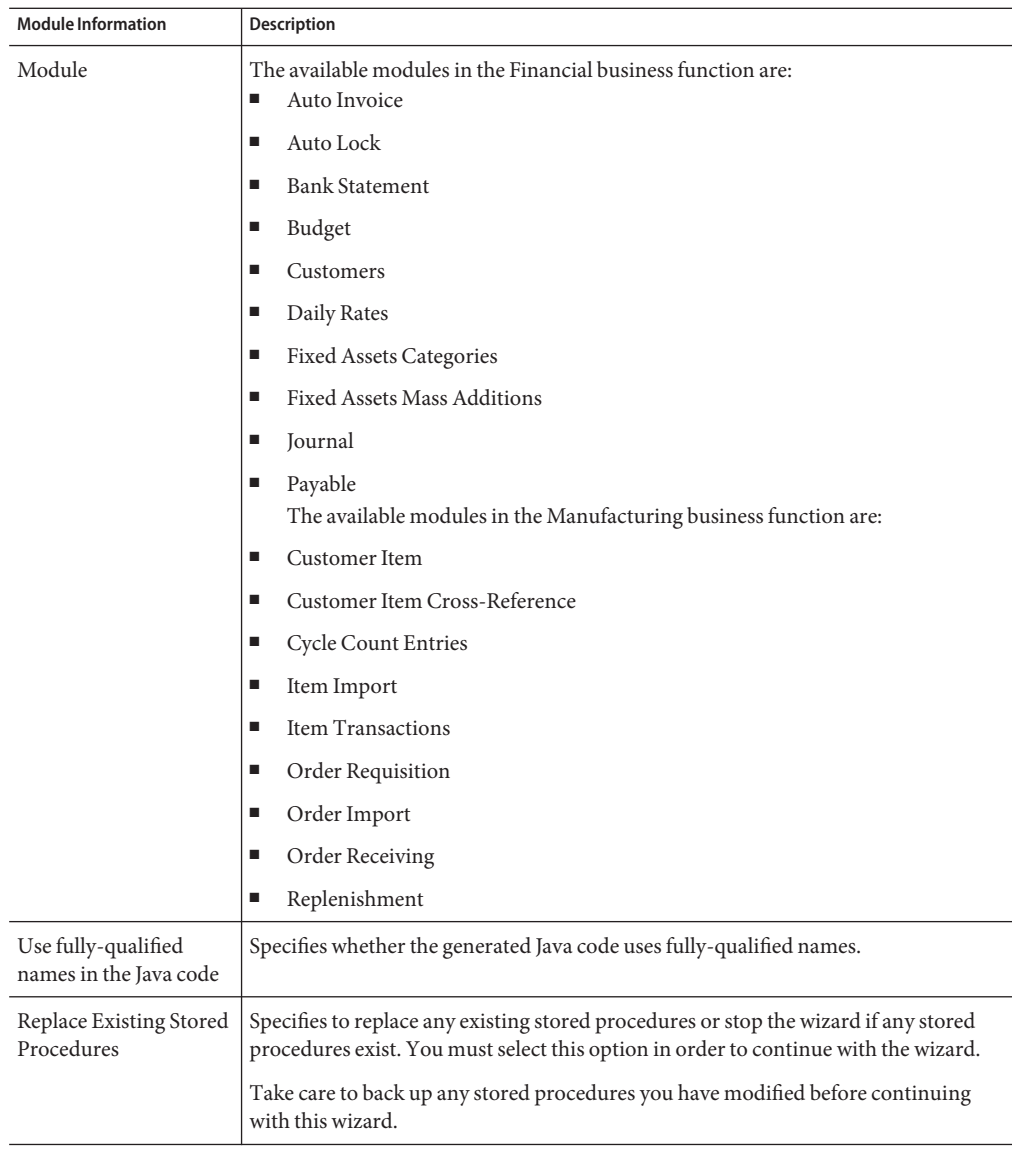

**Note –** A set of stored procedures are installed with the Oracle Applications Adapter. Unless these stored procedures are somehow deleted, the only way to create the OTD is by selecting Replace Existing Stored Procedures, otherwise, the existing stored procedures are not overwritten, an error appears, and the wizard stops.

#### **Click Next to continue. 6**

The Specify the OTD Name window appears.

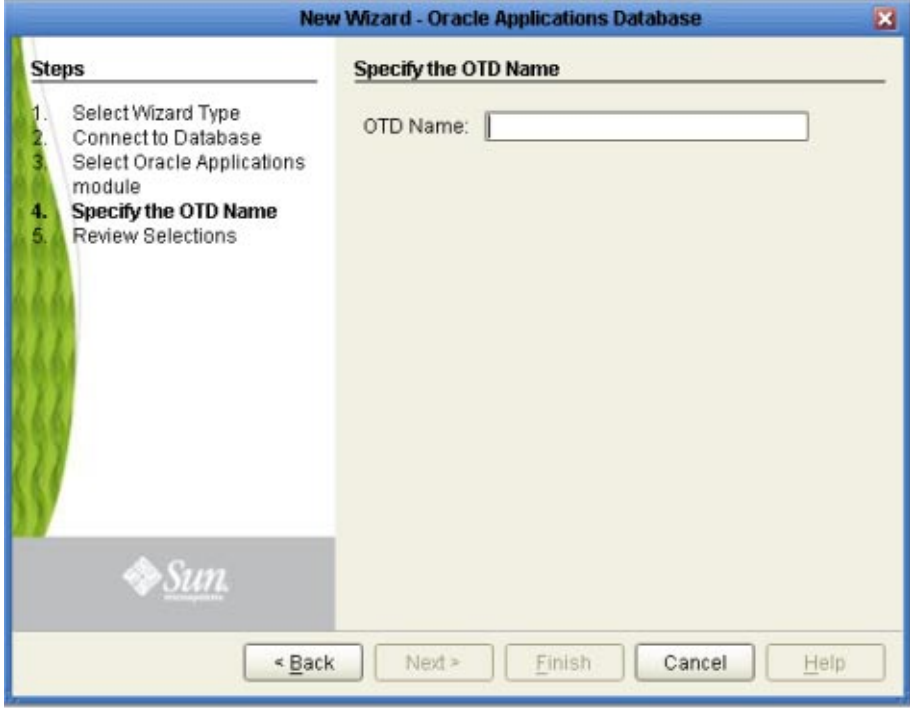

**Enter a name for the OTD. 7**

#### **Click Next. 8**

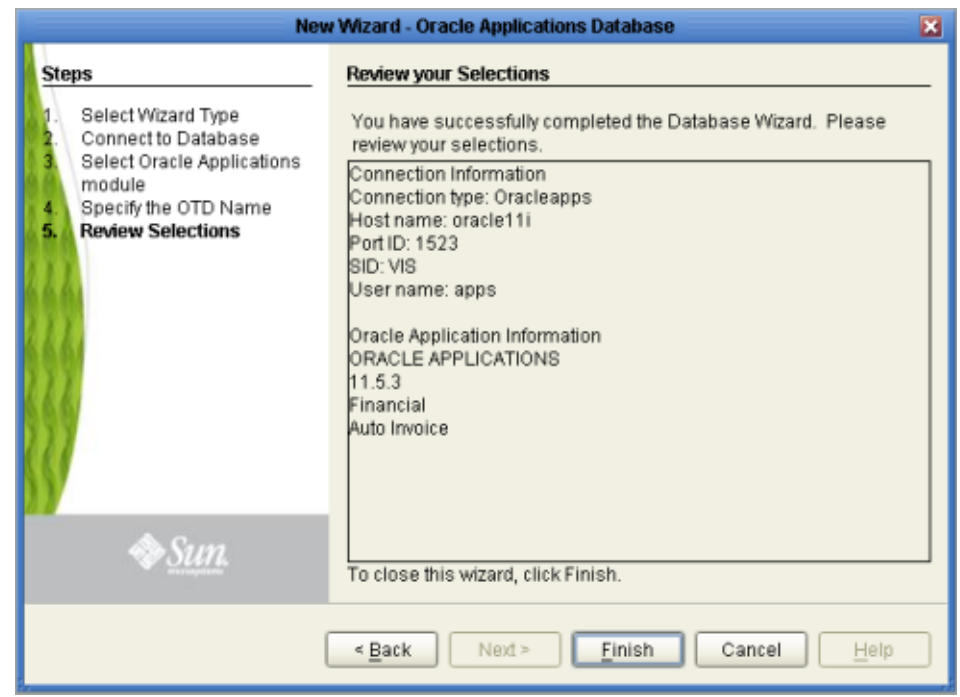

The Review Your Selections dialog box appears.

- **View the summary of the OTD. If you find any errors, click Back and correct the information. 9**
- **If you are satisfied with the OTD information, click Finish to generate the OTD. 10**

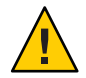

**Caution –** If the Oracle Applications DDL Scripts have not been properly installed, an error message occurs before the OTD can be successfully generated.

The resulting OTD appears in the Java CAPS IDE. The time it takes the OTD to generate depends on the module you selected and your system performance.

The generated OTD appears in the OTD Editor. Nodes and methods for your OTD depend on the module you selected and the configuration of your tables.

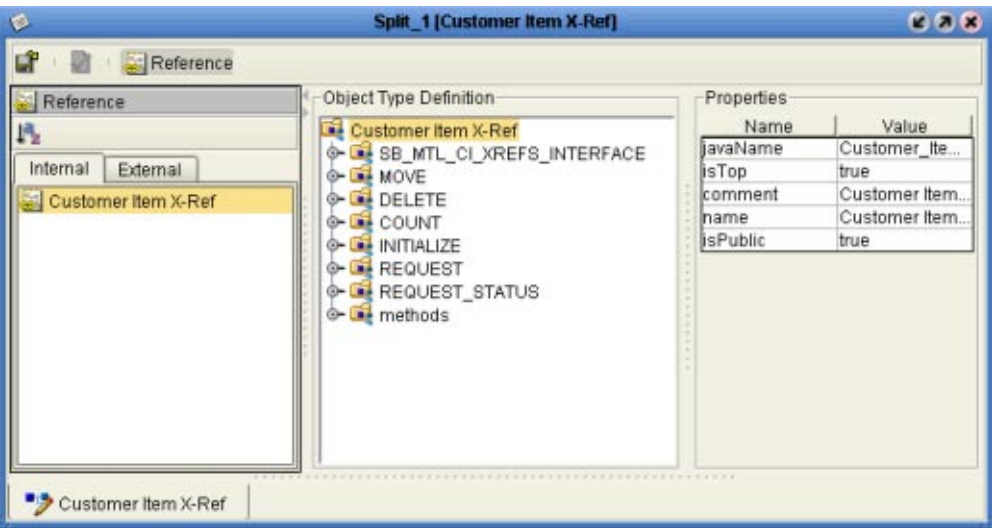

# **Exposed Oracle Applications OTD Nodes**

# **Staging Table Node**

This node represents the Staging Table created inside the Oracle database. All columns in the table are exposed, and can be dragged and dropped in the Java Collaboration. The node has a name of the form SB < Oracle Interface Table name> having a maximum length of 30 characters.

The Staging Table is created from the Interface Table with the following six extra fields used to support the pre-validation process:

- SB\_EWAY\_ID
- SB\_GROUP\_ID
- SB\_OBJECT\_ID
- SB\_PASS\_OR\_FAIL
- SB\_ERROR\_CODE
- SB\_ERROR\_MESSAGE

All of the ID fields (the first three fields shown above) are used for pre-validation purposes within CAPS.

# **COUNT**

### **Description**

Stored procedures for both the OTD level and the interface tables level are defined in the utility package.

- If it is located at the OTD root level, the data is counted from *all* Staging Tables.
- If it is located at the Staging Table level, the data is counted only for that specific Staging Table.

#### **Parameters**

Depends upon specific implementation. Typically, it contains at least four input VARCHAR parameters corresponding to:

- sb\_eway\_id
- sb\_group\_id
- sb\_object\_id

**Note –** If you do not assign a value (including the null value) to the above parameters, the procedure acts on all associated records.

■ sb pass or fail

This parameter accepts the following values:

- **P** records that have passed
- **F** for records that have failed
- **I** all records

#### **Requirements**

The stored procedure name is derived from the Open Interface name or the Staging Table name, according to the following convention:

■ At the root level:

If the **OPEN\_INTERFACE** tab has a Util\_Name attribute, then this value is used: **FN\_CNT\_<UTILNAME>**. Otherwise, the value of the attribute **Name** is used: FN\_CNT\_<Open\_Interface\_Name**>**.

For example:

- Customer Item: **FN\_CNT\_CUSTITEMS**
- Item Import: **FN\_CNT\_ITEM\_IMPORT**

At the staging table level:

If the Interface Table tag has a Util Name attribute, then this value is used: **FN\_CNT\_<UTILNAME>**. Otherwise, the short name of the **Name** attribute is used: FN\_CNT\_<Short\_Table\_Name**>**.

For example:

- Customer Item: **FN\_CNT\_MTL\_CI\_INTERFACE\_INT**
- Item Import: **FN\_CNT\_MTL\_SYSTEM\_ITEMS\_INT**

### **DELETE**

### **Description**

Stored procedures for both OTD level and interface level are defined in the utility package.

- If it is located at the OTD root level, the data from *all* Staging Tables is deleted.
- If it is located at the Staging Table level, only the data for that specific Staging Table is deleted.

#### **Parameters**

Depends upon the specific implementation. Typically, it contains at least four input VARCHAR parameters corresponding to:

- sb eway id
- sb\_group\_id
- sb\_object\_id

**Note –** If you do not assign a value (including the null value) to the above parameters, the procedure acts on all associated records.

■ sb pass or fail

This parameter accepts the following values:

- **P** records that have passed
- **F** for records that have failed
- **I** all records

#### **Requirements**

The stored procedure name is derived from the Open Interface name or the Staging Table name, according to the following conventions:

■ At the root level:

If the **OPEN\_INTERFACE** tab has a **Util\_Name** attribute, then this value is used: **SP\_DEL<UTILNAME>**. Otherwise, the value of the attribute **Name** is used: SP\_DEL\_<Open\_Interface\_Name**>**.

For example:

- Customer Item: **SP\_DEL\_CUSTITEMS**
- Item Import: **SP\_DEL\_ITEM\_IMPORT**

At the staging table level:

If the Interface\_Table tag has a **Util\_Name** attribute, then this value is used: **SP\_DEL\_<UTILNAME>**. Otherwise, the short name of the **Name** attribute is used: SP\_DEL\_<Short\_Table\_Name**>**.

For example:

- Customer Item: **SP\_DEL\_MTL\_CI\_INTERFACE\_INT**
- Item Import: **SP\_DEL\_MTL\_SYSTEM\_ITEMS\_INT**

## **INITIALIZE**

### **Description**

This optional packaged stored procedure is used to initialize the user's profile for Oracle Applications.

#### **Parameters**

Depends upon the specific implementation. Typically, it accepts the Organization ID as a parameter.

#### **Requirements**

Inside the script package, this stored procedure must have the name Initialize\_Profile.

### **MOVE**

### **Description**

Stored procedures for both OTD level and interface tables level are defined in the utility package.

■ If it is located at the OTD root level, it copies the data from *all* Staging Tables to the corresponding Oracle Interface Tables.

■ If it is located at the Interface Table level, then the data for only that specific Staging Table is copied to its corresponding Open Interface Table.

This procedure acts only on records with the ID values specified.

#### **Parameters**

Depends upon the specific implementation. Typically, it contains at least four input VARCHAR parameters corresponding to:

- sb\_eway\_id
- sb group id
- sb\_object\_id
- sb pass or fail

This parameter accepts the following values:

- **P** records that have passed
- **F** for records that have failed
- **I** all records

#### **Requirements**

The stored procedure name is derived from the Open Interface name or the Staging Table name, according to the following convention:

■ At the root level:

If the **OPEN\_INTERFACE** tab has a **Util\_Name** attribute, then this value is used: **SP\_MOV<UTILNAME>**. Otherwise, the value of the attribute **Name** is used: SP\_MOV <Open Interface Name>.

For example:

- Customer Item: **SP\_MOV\_CUSTITEMS**
- Item Import: **SP\_MOV\_ITEM\_IMPORT**

At the staging table level:

If the Interface Table tag has a Util Name attribute, then this value is used: **SP\_MOV\_<UTILNAME>**. Otherwise, the short name of the **Name** attribute is used: SP\_MOV\_<Short\_Table\_Name>.

For example:

- Customer Item: **SP\_MOV\_MTL\_CI\_INTERFACE\_INT**
- Item Import: **SP\_MOV\_MTL\_SYSTEM\_ITEMS\_INT**

# **REQUEST**

### **Description**

Concurrent Manager request function. This function is used to submit the concurrent management request to Oracle Applications.

### **Parameters**

Depends upon specific implementation.

#### **Requirements**

The function name is derived from the Open Interface name specified in the SML, and has the form **FN\_REQUEST\_<ORACLE\_INTERFACE\_NAME>**.

# **REQUEST\_STATUS**

### **Description**

Function used to retrieve the status of the Concurrent Manager request.

#### **Parameters**

■ **INp\_request\_id IN NUMBER**

Request Id for the concurrent Manager; basically, the return value from REQUEST.

■ **INp\_interval\_sec IN NUMBER**

The interval in seconds for the program to query for the result of a Concurrent Manager request.

■ **INp\_maximum\_sec IN NUMBER**

The maximum allowed interval (in seconds) for the program to time out. This parameter *must* have a non-zero value.

■ **OUTp\_detailed\_status OUT VARCHAR2**

Output parameter having the detailed description of the concurrent request.

### **Requirements**

In order for **Request\_Status**to correctly retrieve the Concurrent Manager request, you must call **commit** after the **Request**stored procedure call; otherwise, **Request\_Status** always returns **Pending** status after a time-out.

# **VALIDATE**

### **Description**

This packaged stored procedure is used to perform the pre-validation of data in the Staging Table.

- If it is located at the OTD root level, the data in *all* Staging Tables is validated.
- If it is located at the Staging Table level, only the data in that specific Staging Table is validated.

#### **Parameters**

Depends upon specific implementation. By default, it contains three input VARCHAR parameters corresponding to:

- sb\_eway\_id
- sb\_group\_id
- sb\_object\_id
- sb pass or fail

#### **Requirements**

Inside the script package, this stored procedure must have the name **VALIDATE**.

# **SWIFT Alliance Gateway Adapter OTD Features**

The SWIFT AG Adapter includes the SAGOutboundadapter Object Type Definition.

The **SAGOutboundadapter** OTD structure is organized into five sections: Configuration, Constants, Primitives, RemoteApis (Remote APIs), and Services.

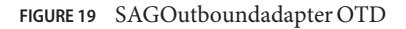

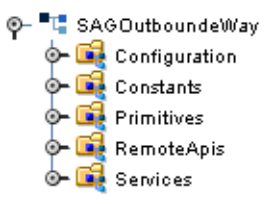

The figure above shows the **SAGOutbound Adapter** OTD as displayed in the Collaboration Editor.

# **Configuration Node**

The Configuration node directly corresponds to the adapter Connectivity Map and Environment Configuration properties. The OTD Configuration node offers dynamic configuration (configuration on the fly). Dynamic configuration allows you to edit the configuration, based on your Collaboration's Business Rule logic, from the Java Collaboration Editor, dynamically changing a parameter without shutting down your Project.

As displayed in the figure below, the Configuration section of the OTD is a Java representation of the SWIFT AG Adapter Configuration file. The Configuration section with the expanded FileActClient node and sub-nodes is displayed in the figure below.

**FIGURE 20** SAGOutboundadapter OTD - Configuration Node

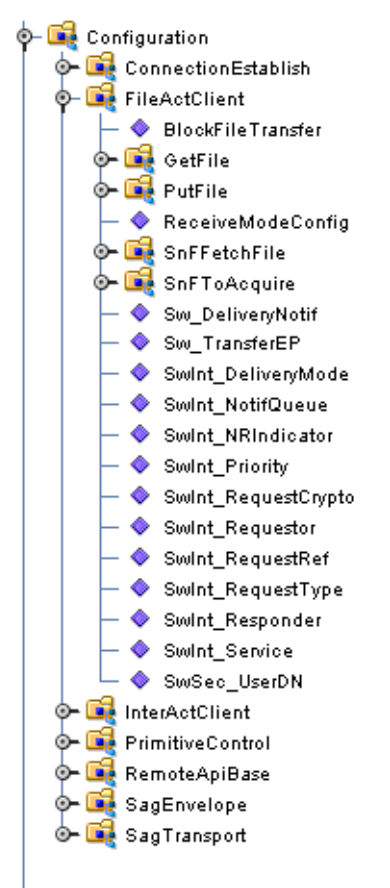

#### **Constants Node**

The Constants node provides a convenient way to select SNL related constants. Constants are literal values that have a name (see the figure below).

OTD Constants are presented in the Collaboration Editor so that you can simply drag and drop the Constant to a Business Rule, avoiding possible case or spelling errors.

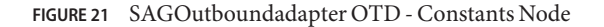

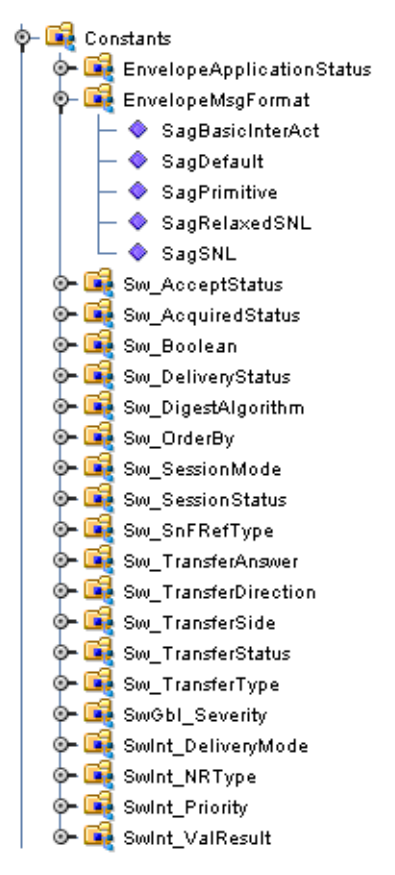

#### **Primitives Node**

The Primitives node provides the full set of SNL Primitives as defined by the SNL specification. For information regarding any of the SNL Primitives, refer to the SWIFTAlliance Gateway Documentation. The SNL Primitives node and sub-nodes are displayed in the figure below.

Advanced users can construct their own Primitives and send the Primitive using the SWIFT AG Adapter API, directly communicating with SWIFTNet. Once they get a response to their request, they can parse the response based on their Primitives. The parser is provide in the OTDs Primitives section. The response can be dragged to the appropriate node to parse the response.

**FIGURE 22** SAGOutboundadapter OTD - Primitives Node

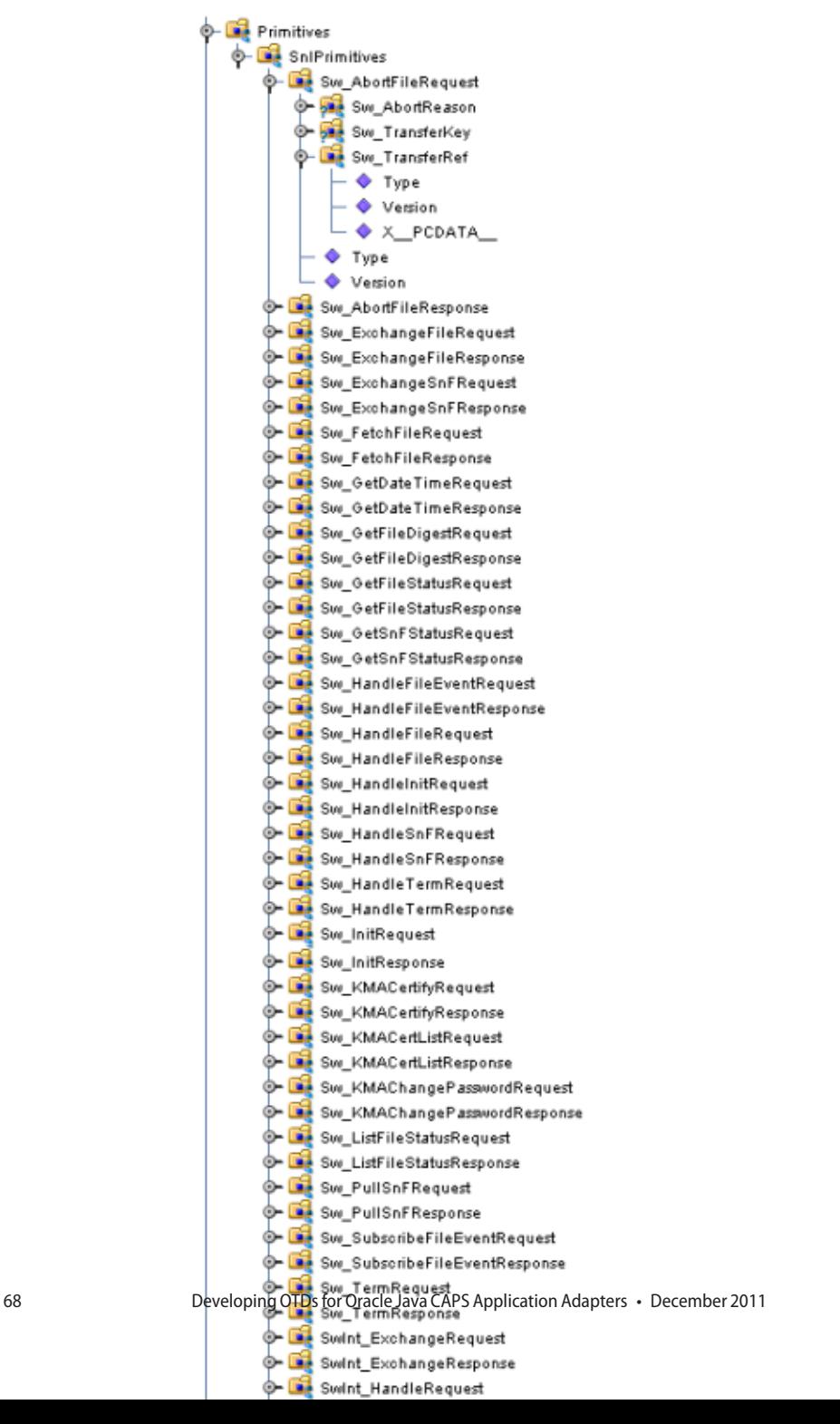

### **Remote APIs Node**

The SAGOutboundadapter OTD's RemoteApis node exposes the SWIFT Remote API's client APIs. Just as the Primitives section provide a "message structure", the RemoteApis section provides a "communication function structure". The Remote APIs allow you to perform special lower level communication functions.

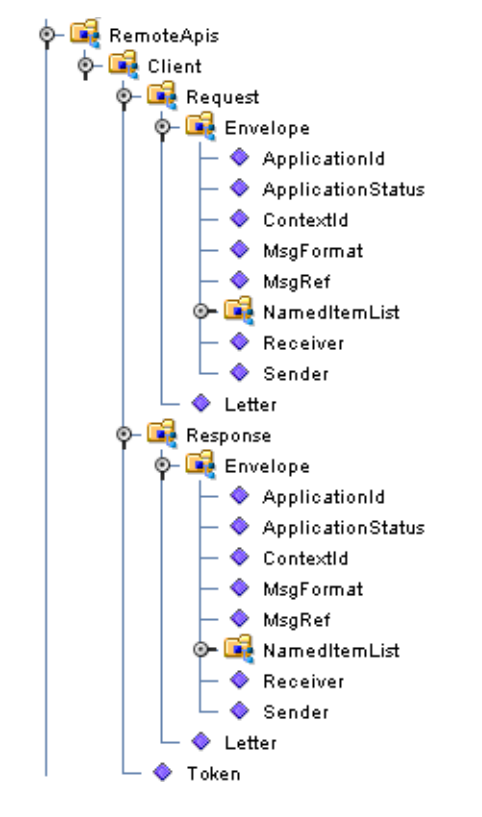

**FIGURE 23** SAGOutboundadapter OTD - Remote APIs Node

### **Service Node**

The Service section of the OTD allows you to perform higher level message and communication functions. Right-click the FileActClient or InterActClient node in the Collaboration to view the available methods to perform your business functions (exchange message, get file, put file, queue access, and so forth).

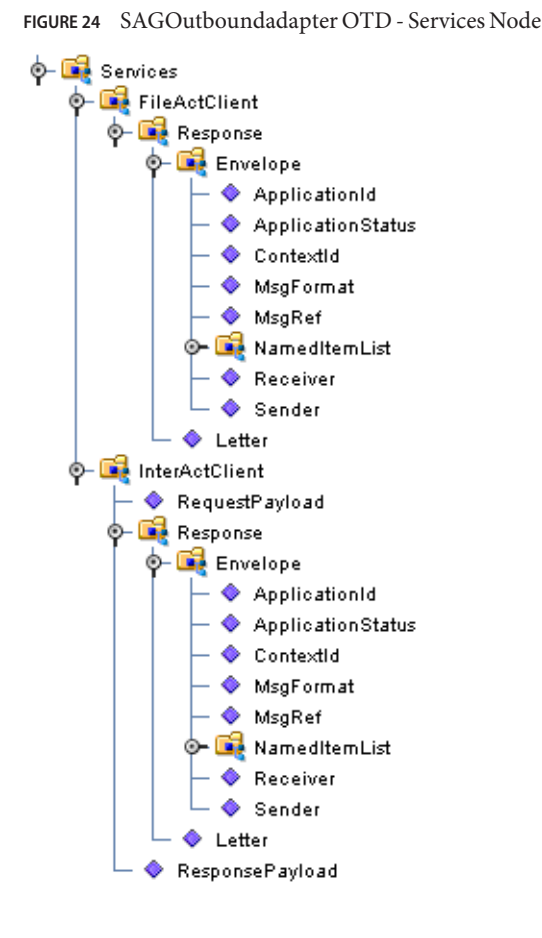

See the sample Projects for an example of how this OTD is used to create your business logic. The prjSAGCert Project demonstrates several business functions with one Collaboration.

# **Generating DTDs from PeopleTools 8.13**

This topic describes how to generate DTDs from PeopleSoft 8.13, and use these DTDs to create the OTDs used to create the business logic for the PeopleSoft Adapter. To create the OTD used with the Business Process Manager (BPM) PeopleSoft Adapter Project, use the PeopleTools Application Designer 8.13 to generate the necessary Document Type Definitions (DTDs) using third-party software. You can then create an OTD that uses the generated DTD.

This section describes an alternative procedure that "reverse-engineers" a DTD from a sample XML message generated within PeopleSoft. This procedure may not work for all message definitions. You must know the data constraints for a particular message definition to correctly populate the message with sample data.

Creating PeopleSoft DTDs involves the following steps:

- "Generating and Publishing an XML Test Message" on page 71
- ["Extracting and Viewing the XML Test Message" on page 77](#page-76-0)
- ["Generating a DTD for the XML File" on page 83](#page-82-0)

## **Generating and Publishing an XML Test Message**

The first step to generate a DTD is to use the PeopleSoft 8 Application Designer to generate a PeopleSoft XML test message based on a particular message definition.

### **To generate a PeopleSoft XML message**

- **Log into PeopleTools. 1**
- **Log into the Application Designer. 2**
- **From the Application Designer's File menu, click Open.** The Open Object dialog box appears (see the figure below). **3**

.

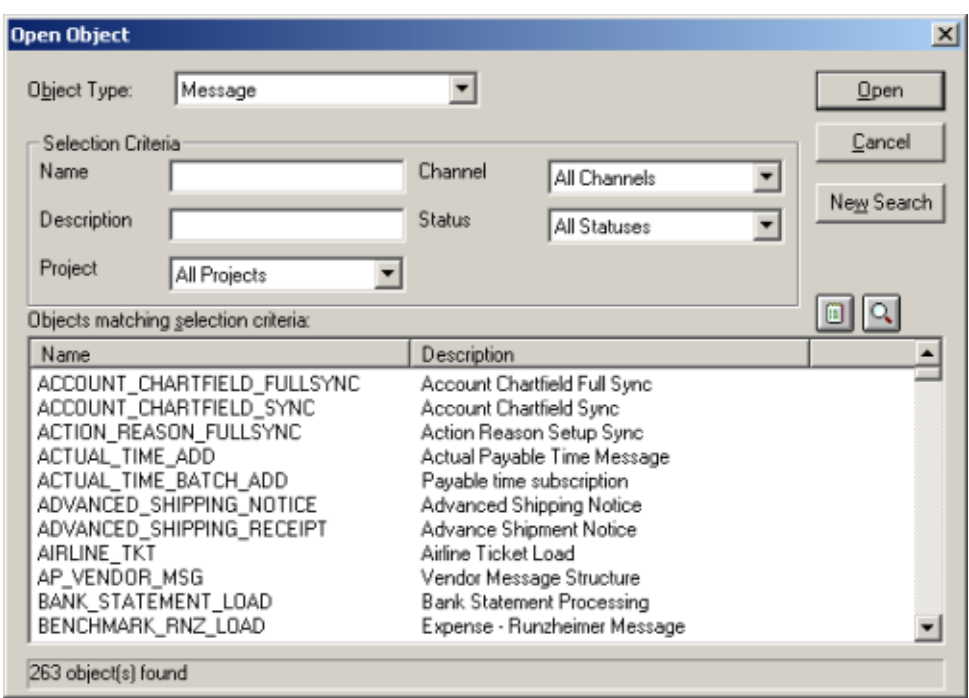

**FIGURE 25** Open Object Dialog Box - Object Type Message

#### **Select Message as the object type, and click Open. 4**

A list of all available message definitions appears

#### **Double-click the message definition for your message, for example, ADVANCED\_SHIPPING\_RECEIPT. 5**

The Message window displays the message structure (see the figure below).
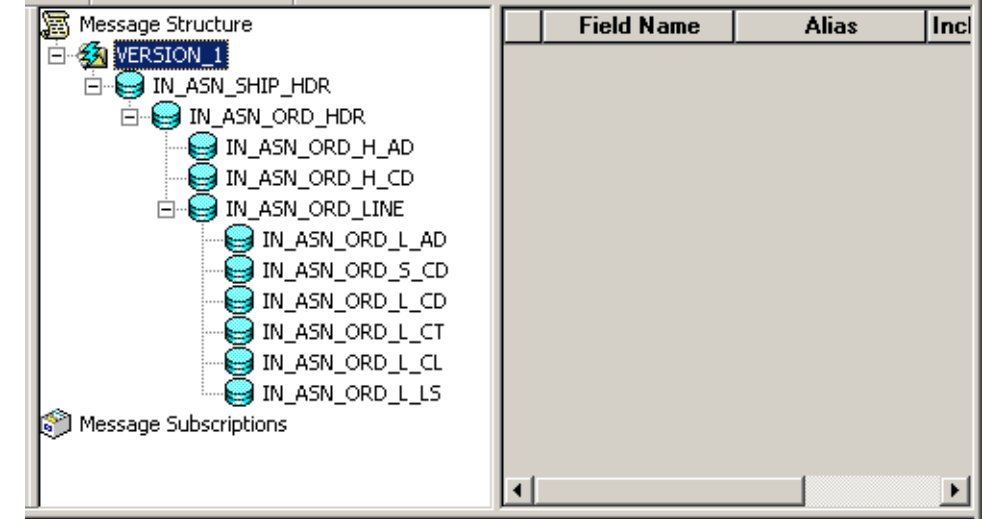

**FIGURE 26** Message Structure Details

**Right-click Version\_1 in the message structure tree, and select CreateTest Message from the shortcut menu. 6**

The Version\_1 dialog box appears displaying the records contained in the ADVANCED\_SHIPPING\_RECEIPT message (see the figure below).

**FIGURE 27** Creating a Test Message

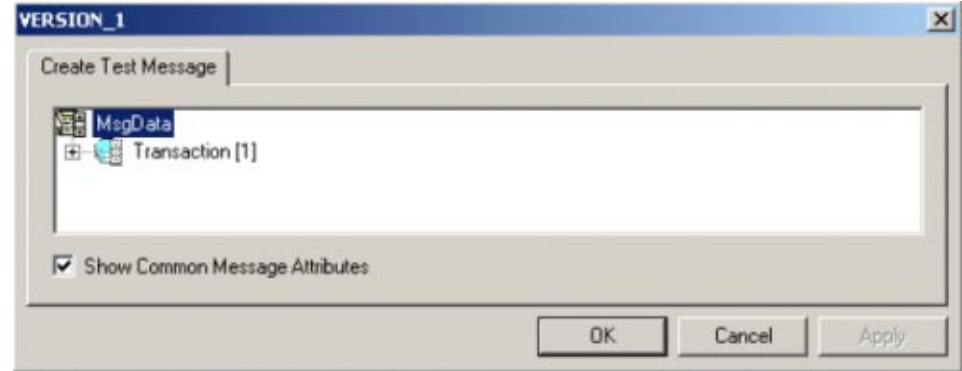

**Expand theTransaction record to display all sub-records within the transaction record, as displayed in the figure below. 7**

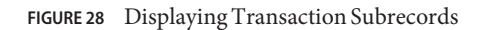

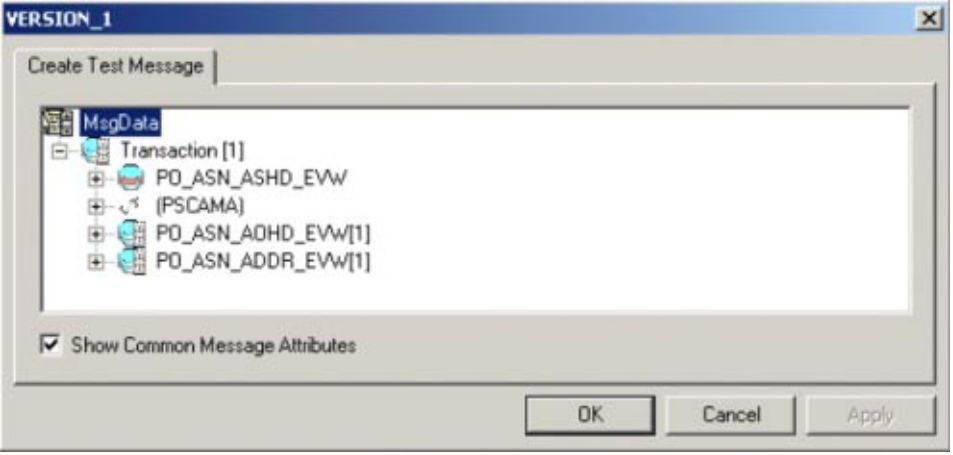

Records can nest multiple levels as displayed in the figure below.

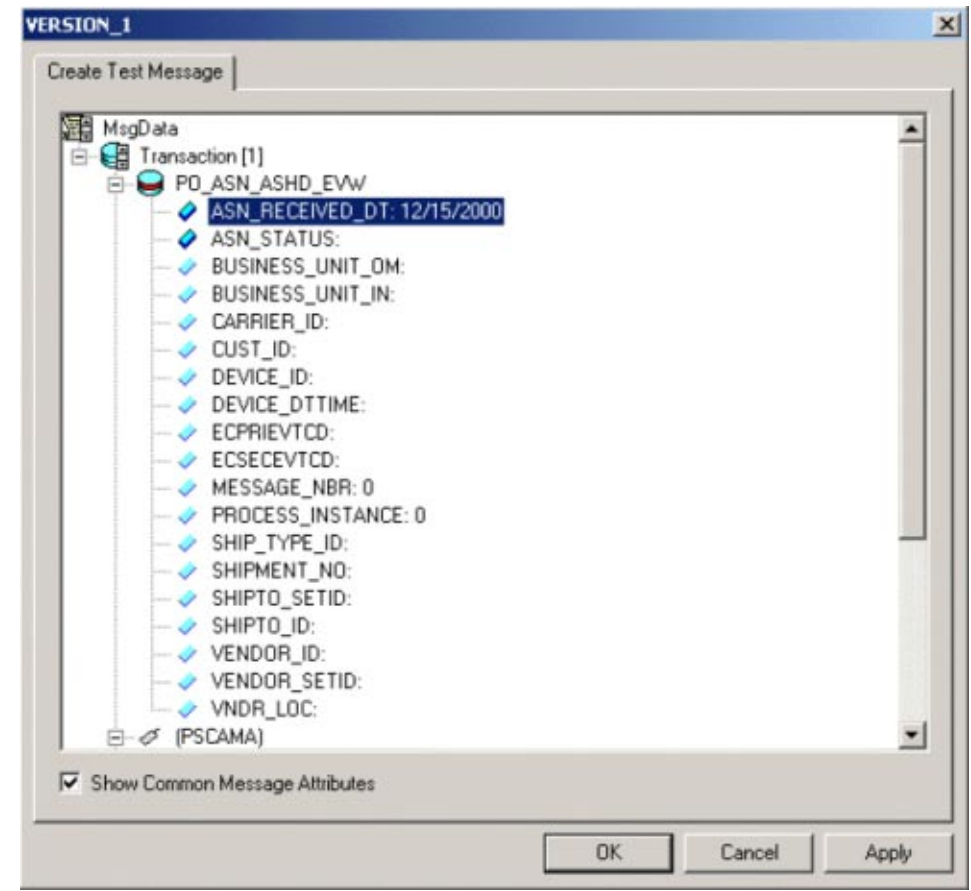

**FIGURE 29** Expanding Transaction Subrecords

For the purpose of this example, only the fields ASN\_RECEIVED\_DT: 12/15/2000 and ASN STATUS: have data contained within them.

If there are no constraints requiring you to populate all fields in a record, then generate a well-formed XML message by populating only one field in each record and sub-record. For most message definitions, only one field is required to be populated with data (some contain default values).

If there are constraints, then all fields in each record and sub-record must be populated.

- **Enter data for the PSCAMA records as follows: 8**
	- **a. Double-click a specific field. If the field displays empty, it is available for data input.**
	- **b. Add the sample data (see the figure below).**

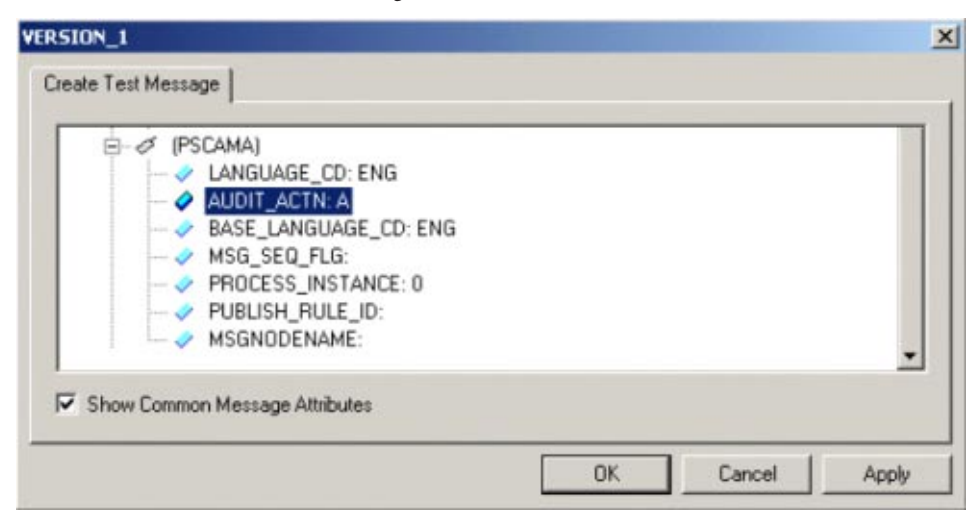

**FIGURE 30** Version 1 - Create Test Message

- **Continue entering data until all other required records and sub-records are populated using the same method as above. 9**
- **Once all records and sub-records of the message have been populated with data, click Apply to have the updates published to the PSFT\_EP Message Node (see the figure below). 10**

A message confirms that publication was successful.

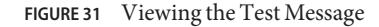

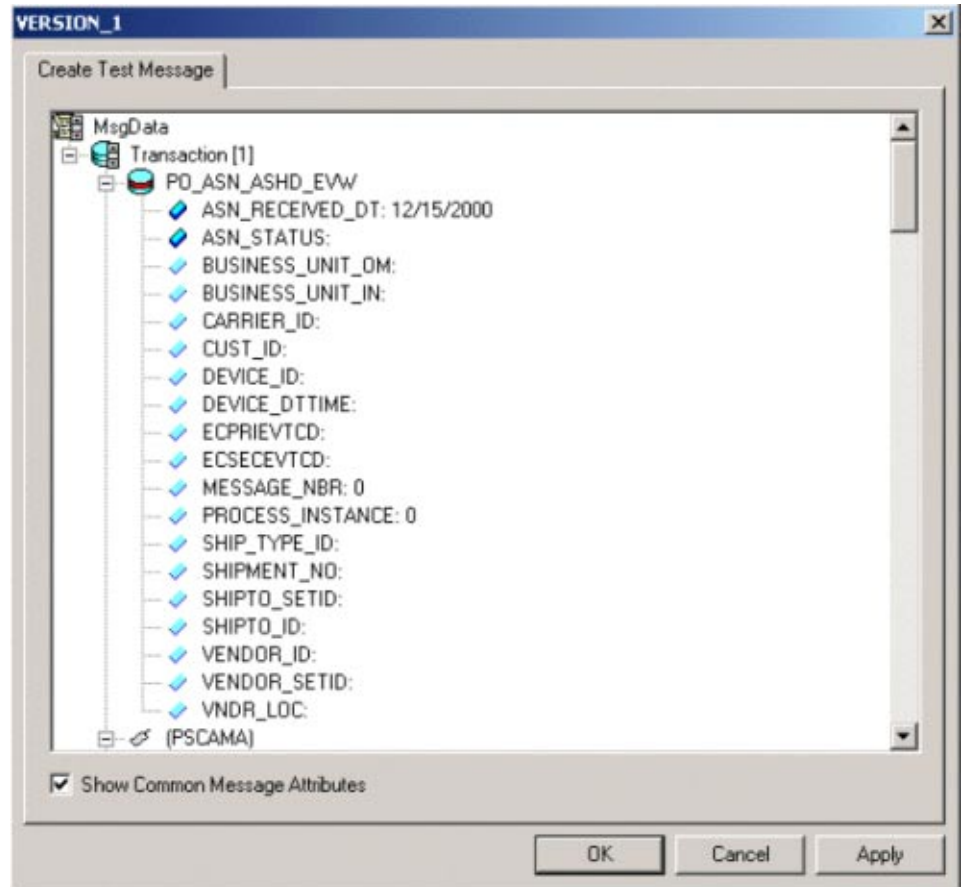

**Click OK to close the dialog box. 11**

# **Extracting and Viewing the XML Test Message**

The XML test message that you generated and published in the prior section can now be viewed using a supported Web browser. Refer to PeopleSoft PeopleBooks for more information about using the PeopleSoft 8 Application.

# ▼ **To view the XML message**

- **Within a supportedWeb browser, log into the PeopleSoft 8 Application. 1**
- **In PeopleSoft 8, click PeopleTools to open the PeopleTools application (see the figure below). 2**

**FIGURE 32** PeopleSoft 8 Application Contents Page

|                                 | C Home | $2$ Help | Sign Out |
|---------------------------------|--------|----------|----------|
| <b>O</b> Manage Projects        |        |          |          |
| <b>O</b> Schedule Resources     |        |          |          |
| Manage Professional Services    |        |          |          |
| Manage Assets                   |        |          |          |
| O Manage Expenses               |        |          |          |
| Manage Travel                   |        |          |          |
| <b>O</b> Manage Treasury        |        |          |          |
| O Process Financial Information |        |          |          |
| <b>O</b> Self Service           |        |          |          |
| Ca Legal Admin Role             |        |          |          |
| Ca Proj Team Mbr                |        |          |          |
| Ca Salesperson Role             |        |          |          |
| O Define Business Rules         |        |          |          |
| <b>O</b> Packaging              |        |          |          |
| Portal Components               |        |          |          |
| <b>O</b> Bs Contact Us          |        |          |          |
| <b>O</b> PeopleTools            |        |          |          |

The PeopleTools Directory Tree appears as displayed in the figure below.

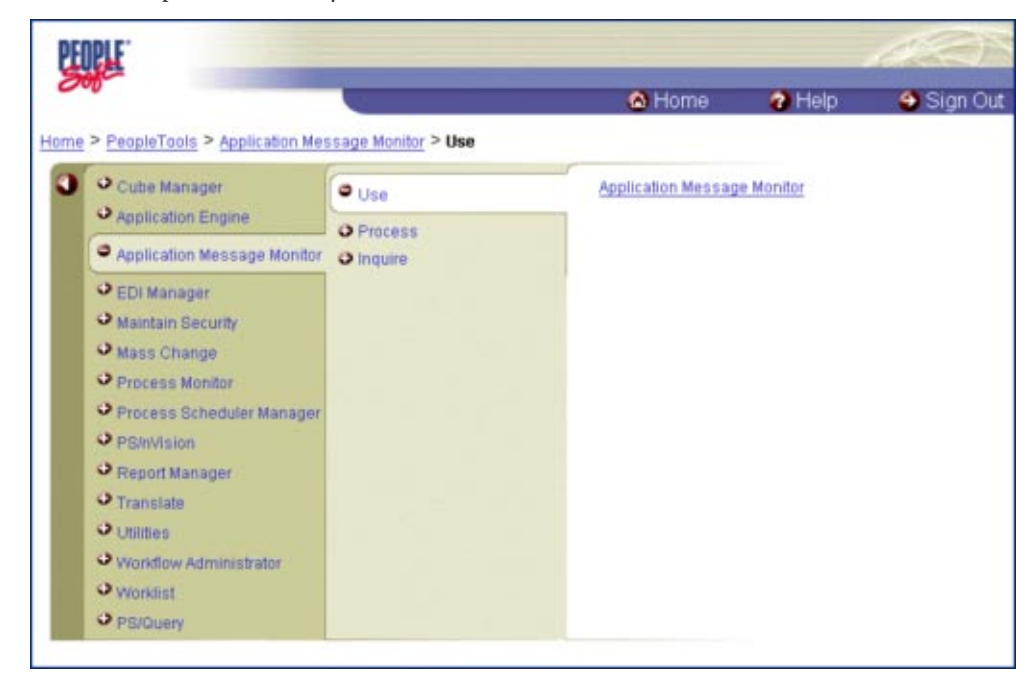

**FIGURE 33** PeopleTools Directory Tree

**Click Application Message Monitor > Use > Application Message Monitor, and click the hyperlink. 3**

The Application Message Monitor page opens to the Overview tab (see the figure below).

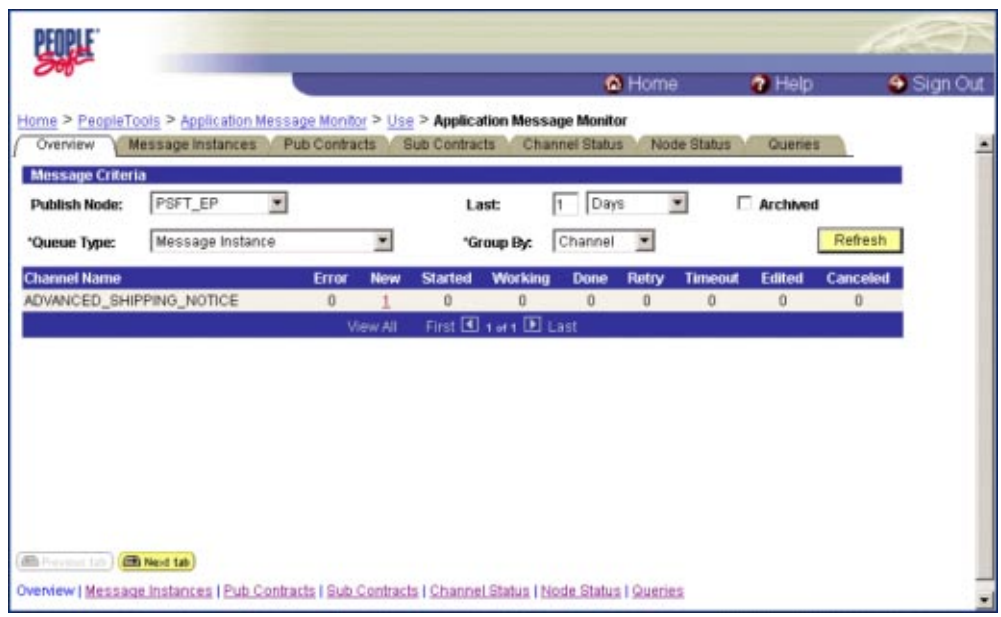

**FIGURE 34** Application Message Monitor - Overview Tab

**From the Publish Node field, select the PSFT\_EP message node. 4**

#### **Click Refresh. 5**

The number of messages published for the selected grouping using the Create Test Message tool appears.

#### **Click the link indicated by the number of messages in the New, Done, orWorking columns. 6**

The Message Instances tab appears, displaying a summary of the published messages (see the figure below).

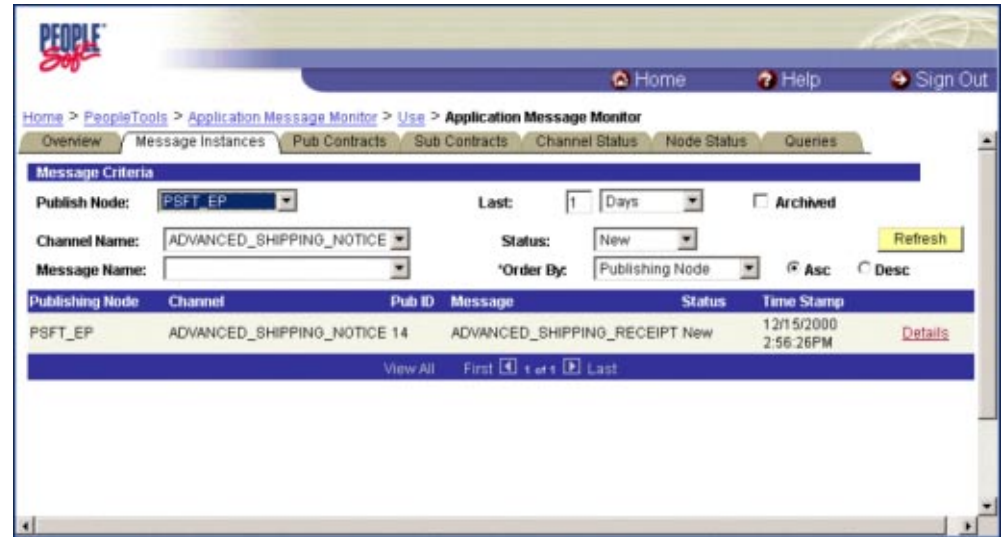

**FIGURE 35** Application Message Monitor - Message Instances Tab

**Click the Details link to view the properties of the published XML message (see the figure 7 below).**

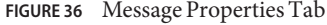

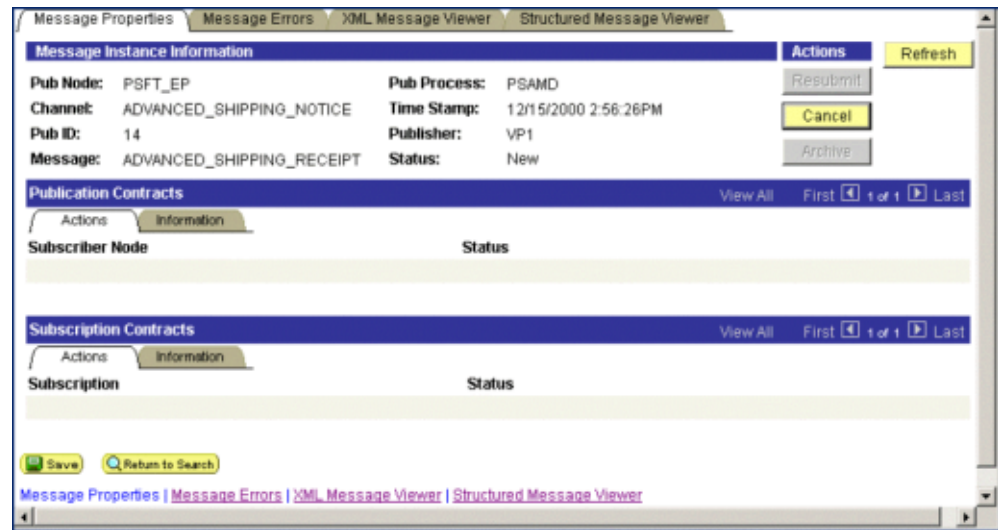

**Click the XML Message Viewer tab to review the message itself. 8**

#### **Select the entire XML message (see the figure below). 9**

**FIGURE 37** XML Message Viewer Tab

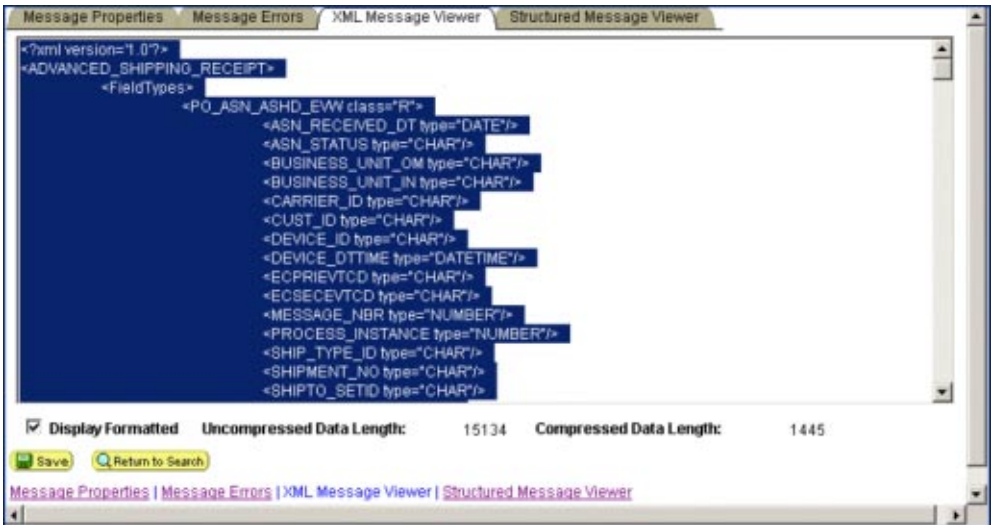

**Copy and paste the XML message into a text editor and save it, with a .xml extension, to a temporary location. Use the same naming convention used for the name of the Message Definition. 10**

The example in the figure below shows the saved XML Message ADVANCED\_SHIPPING\_RECEIPT.

<span id="page-82-0"></span>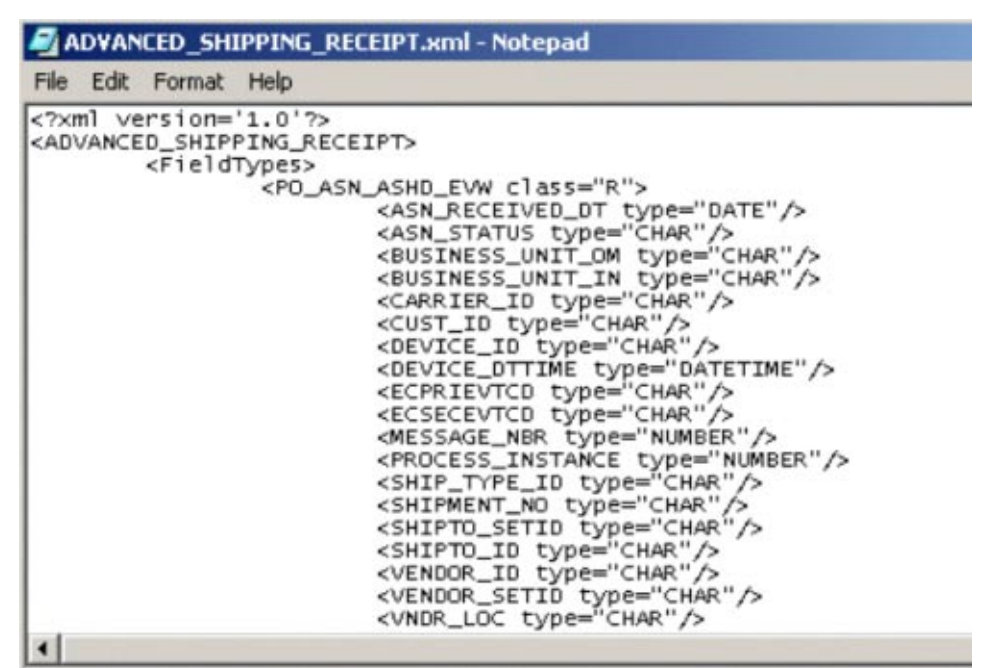

#### **FIGURE 38** ADVANCED\_SHIPPING\_RECEIPT.xml

# **Generating a DTD for the XML File**

The structure of the XML message must now be described in a DTD, from which an OTD is subsequently generated. PeopleSoft does not provide a DTD generation utility, but third-party utilities are available to accomplish this task.

A free, online DTD Generator utility is available at the following URL:

#### <http://www.hitsw.com/>

This utility is presented to illustrate the general procedures for generating a DTD. Oracle has no connection with, and does not support, this product.

1. From the XML Document to DTD field browse to and select the .xml file with the saved XML Message. For this example:

c:\temp\ADVANCED\_SHIPPING\_RECEIPT.xml

2. Click Open. The DTD Generator page reappears with the path and file displayed in the XML Document box (see "Generating a DTD for the XML File" on page 83).

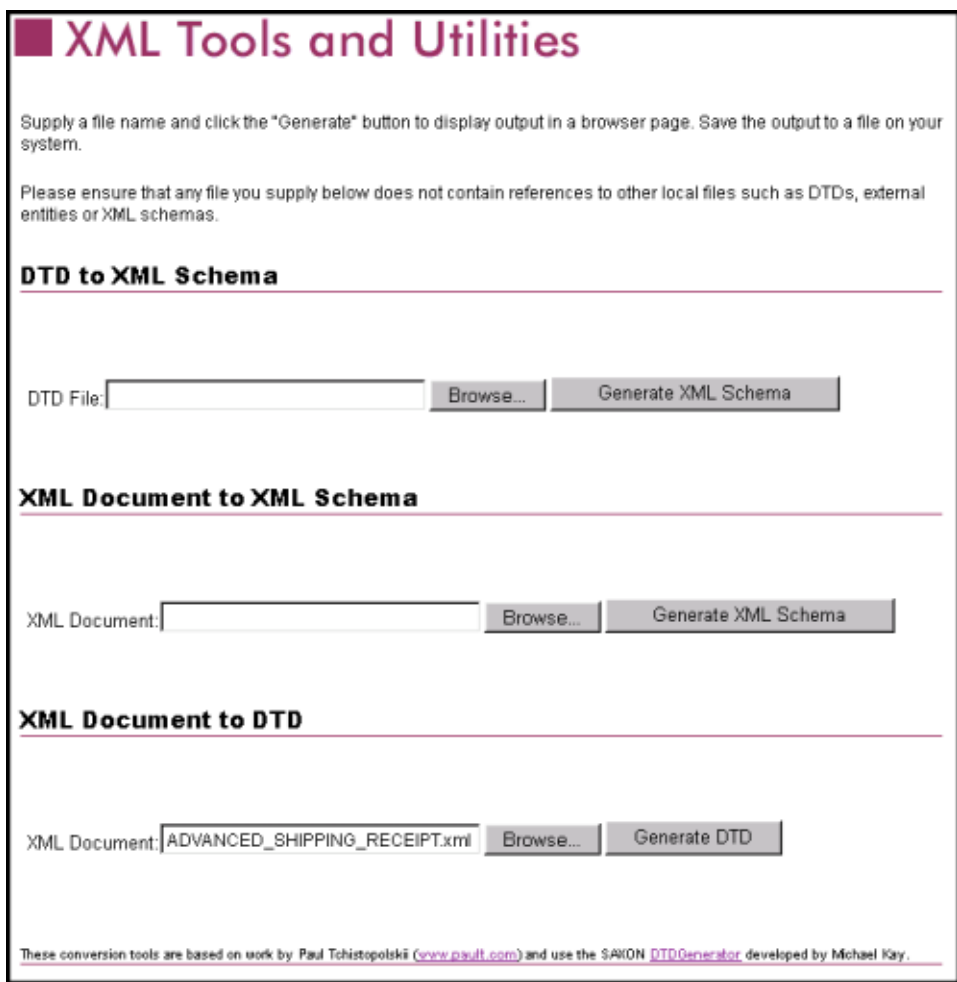

3. Click Generate DTD to generate the DTD. The DTD appears as displayed in ["Generating a](#page-82-0) [DTD for the XML File" on page 83.](#page-82-0)

```
Processing: C:\temp\ADVANCED SHIPPING RECEIPT.xml
<! ELEMENT ADDRESS1 EMPTY >
<!ATTLIST ADDRESS1 type NMTOKEN #IMPLIED >
<! ELEMENT ADDRESS2 EMPTY >
<!ATTLIST ADDRESS2 type NMTOKEN #IMPLIED >
<! ELEMENT ADDRESS3 EMPTY >
<!ATTLIST ADDRESS3 type NMTOKEN #IMPLIED >
(!ELEMENT ADDRESS4 EMPTY >
<!ATTLIST ADDRESS4 type NMTOKEN #IMPLIED
<!ELEMENT ADVANCED SHIPPING RECEIPT ( FieldTypes, MsgData )
<! ELEMENT ASN DEFAULT KEY EMPTY >
<!ATTLIST ASN DEFAULT KEY type NMTOKEN #IMPLIED >
<! ELEMENT ASN DESCR EMPTY >
: ATTLIST ASN DESCR type NMTOKEN #IMPLIED
```
- 4. Select only the DTD-related information (usually all information except the first line).
- 5. Copy and paste the text into a text editor and save it with a .dtd extension to a temporary location. Use the same naming convention to name the message definition (for the example, ADVANCED\_SHIPPING\_RECEIPT).

```
ADVAMCED_SHIPPING_RECEIPT.dtd - Notepad
                                                                                                                                 -|D| \timesFile Edit Format Help
<! ELEMENT ADDRESS1 EMPTY >
                                                                                                                                        \blacktriangle<!ATTLIST ADDRESS1 type NMTOKEN #IMPLIED >
<!ELEMENT ADDRESS2 EMPTY ><br><!ATTLIST ADDRESS2 type NMTOKEN #IMPLIED >
<!ELEMENT ADORESS3 EMPTY ><br><!ATTLIST ADORESS3 type NMTOKEN #IMPLIED >
<!ELEMENT ADDRESS4 EMPTY ><br><!ATTLIST ADDRESS4 type NMTOKEN #IMPLIED >
<!ELEMENT ADVANCED_SHIPPING_RECEIPT ( FieldTypes, MsgData ) >
<! ELEMENT ASN_DEFAULT_KEY EMPTY >
<!ATTLIST ASN_DEFAULT_KEY type NATOKEN #IMPLIED >
<! ELEMENT ASN_DESCR EMPTY >
<!ATTLIST ASN_DESCR type NMTOKEN #IMPLIED >
<!ELEMENT ASN_INV_ITEM_ID EMPTY ><br><!ATTLIST ASN_INV_ITEM_ID type NMTOKEN #IMPLIED >
<!ELEMENT ASN_LOT_NBR ( #PCDATA ) ><br><!ATTLIST ASN_LOT_NBR type NMTOKEN #IMPLIED >
<!ELEMENT ASN_RECEIVED_DT ( #PCDATA ) ><br><!ATTLIST ASN_RECEIVED_DT type NMTOKEN #IMPLIED >
<!ELEMENT ASN_SCHED_NBR ( #PCDATA ) ><br><!ATTLIST ASN_SCHED_NBR type NMTOKEN #IMPLIED >
<!ELEMENT ASN_SEQ_NBR ( #PCDATA ) ><br><!ATTLIST ASN_SEQ_NBR type NMTOKEN #IMPLIED >
\left| \cdot \right|
```
You can now use the DTD to create a PeopleSoft OTD using the NetBeans IDE's DTD OTD wizard.

# **OTD Methods and Business Process Operations**

For Enterprise Service Bus Collaborations, the PeopleSoft Adapter provides the *sendMessage()* method. For Business Process Manager Business Processes, the *sendMessage* and *ProcessRequest* operations are available. This section describes the method and operations. The PeopleSoft Adapter provides the following methods:

# **sendMessage() method**

### **Syntax**

sendMessage()

### **Description**

Used in outbound Collaborations to send a message to the PeopleSoft client using HTTP.

### **Parameters**

None.

## **Return Value**

None.

## **Throws**

PSoftHttpApplicationException

# **sendMessage Operation**

## **Description**

Used in outbound Business Processes to send a message to the PeopleSoft client using HTTP.

# **Input and Output**

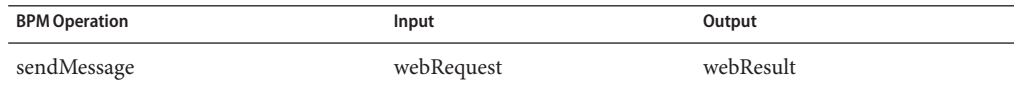

# **processRequest Operation**

# **Description**

Used in inbound Business Processes to process a message received from the PeopleSoft server using HTTP.

# **Input and Output**

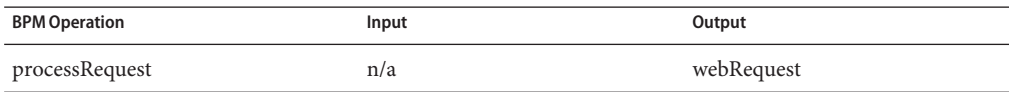